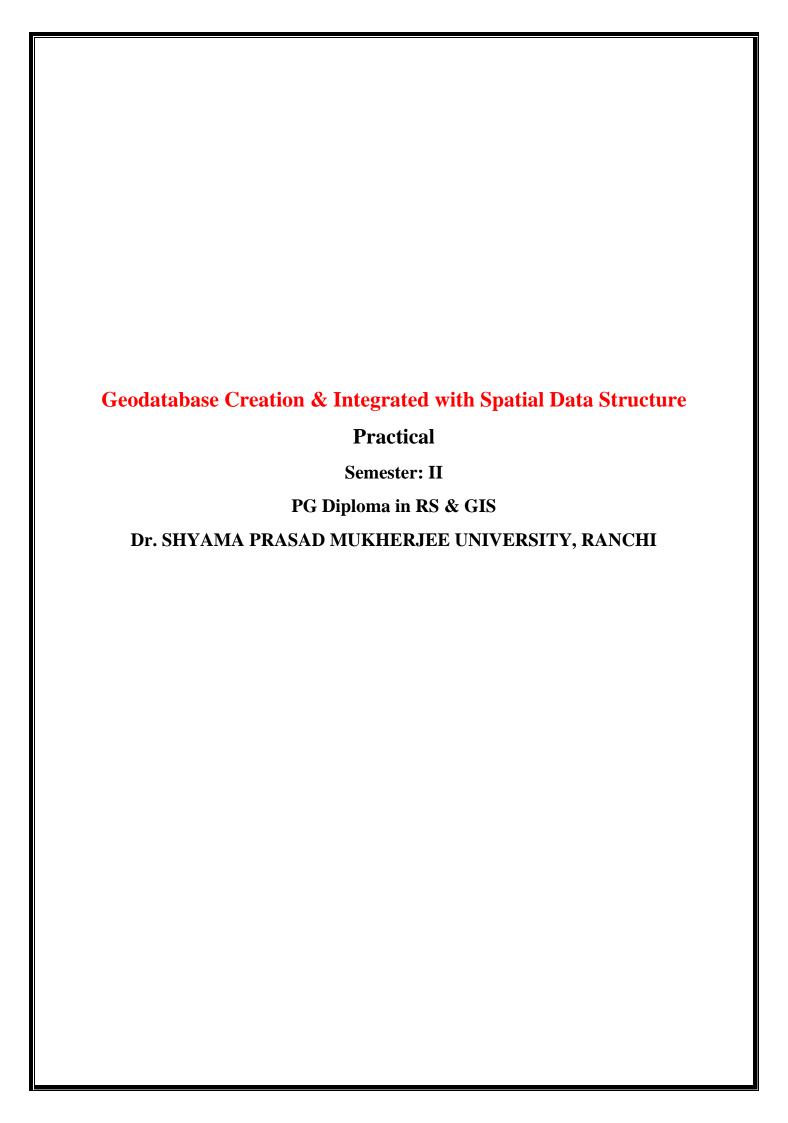

#### **Creating Shape File**

## Go to *Menu Bar* → *File* Menu → *Add Data* option → select *Add Data* option

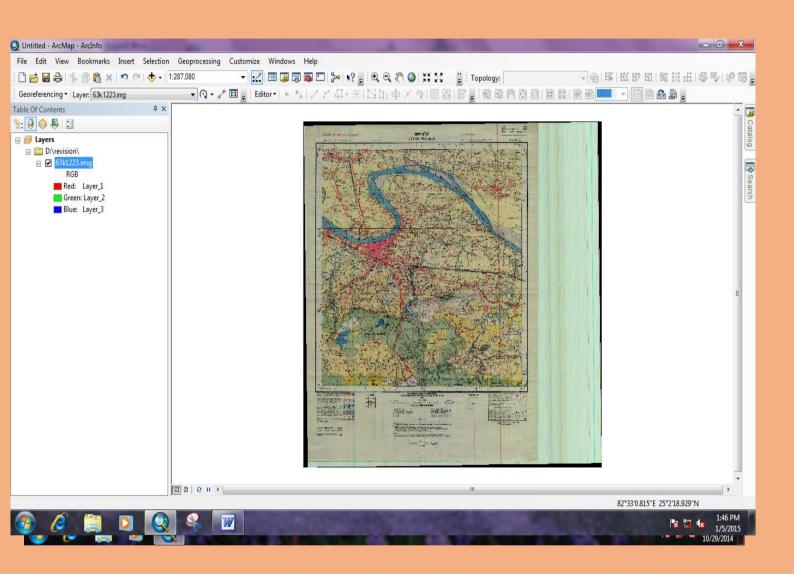

## New Add Data window will open→ now select the image which is already referenced.

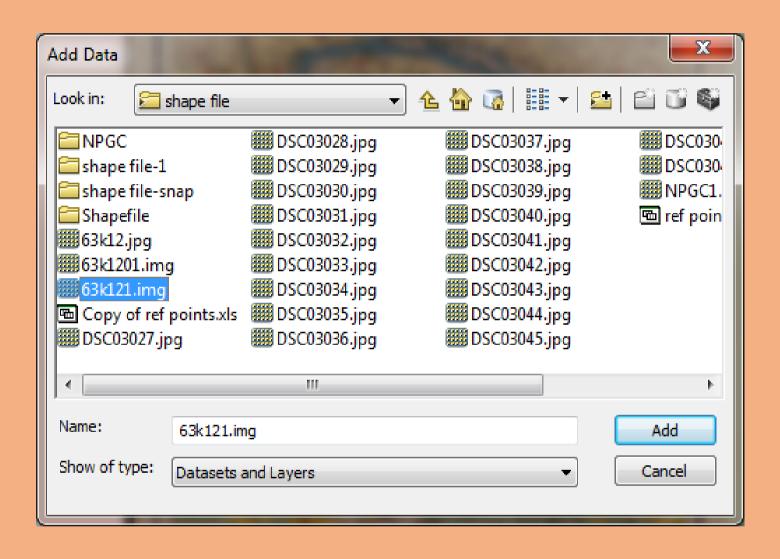

#### Image is added on GIS Software

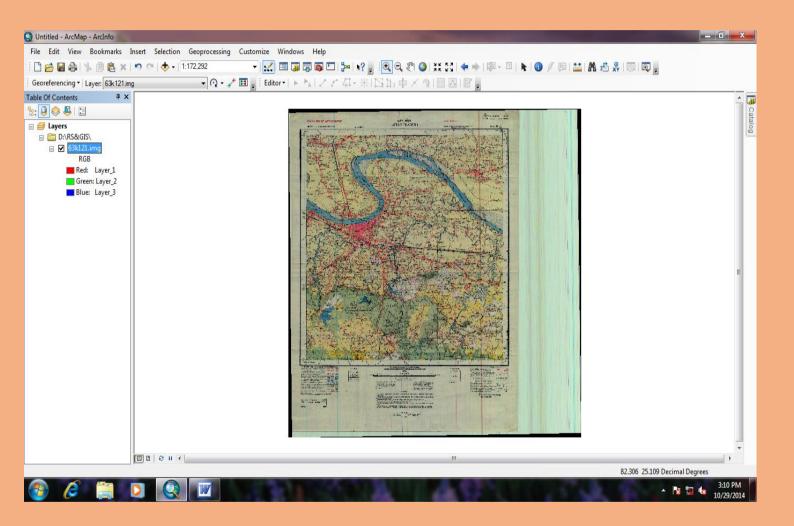

#### Now Go to Catalog Window

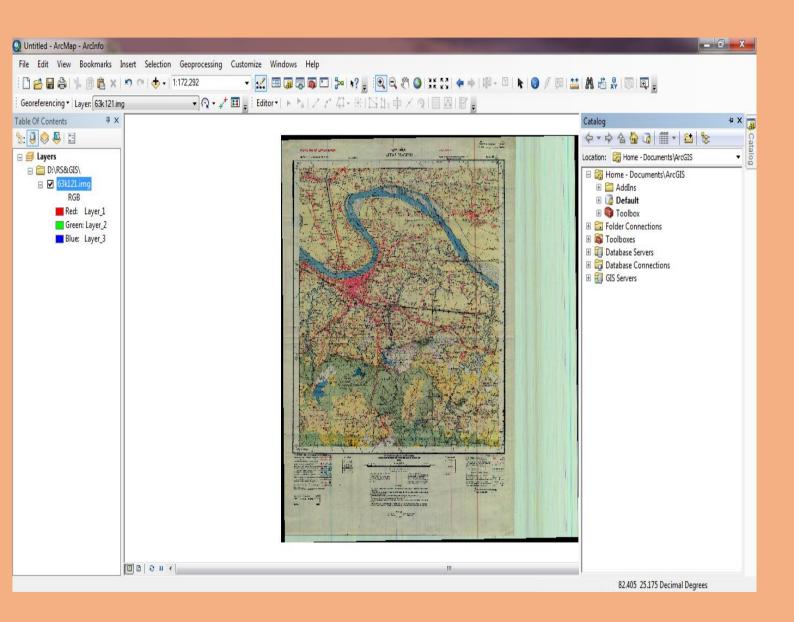

## Now Go to Folder Connections option in Catalog Window → select folder → select option NEW → select Folder

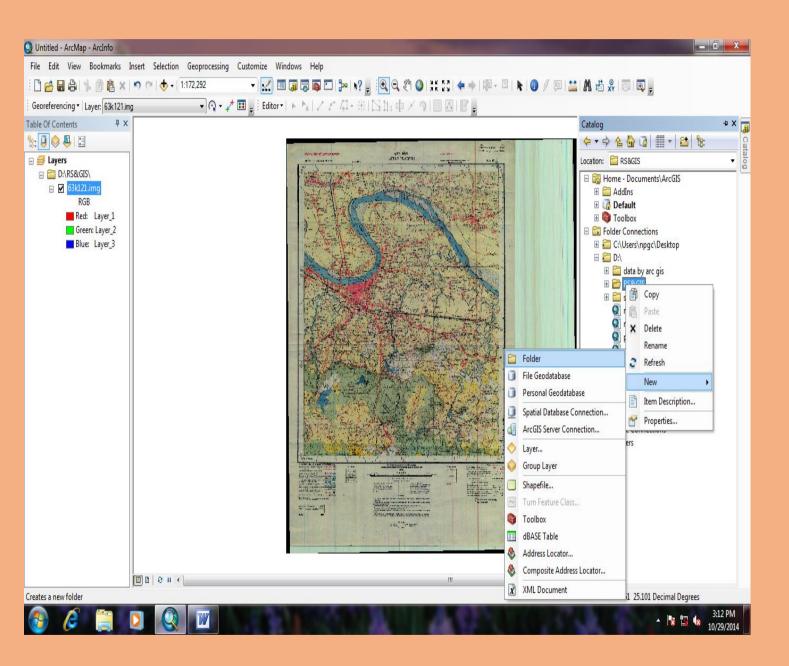

### After creating Folder again select New option → Go to Shapefile Option

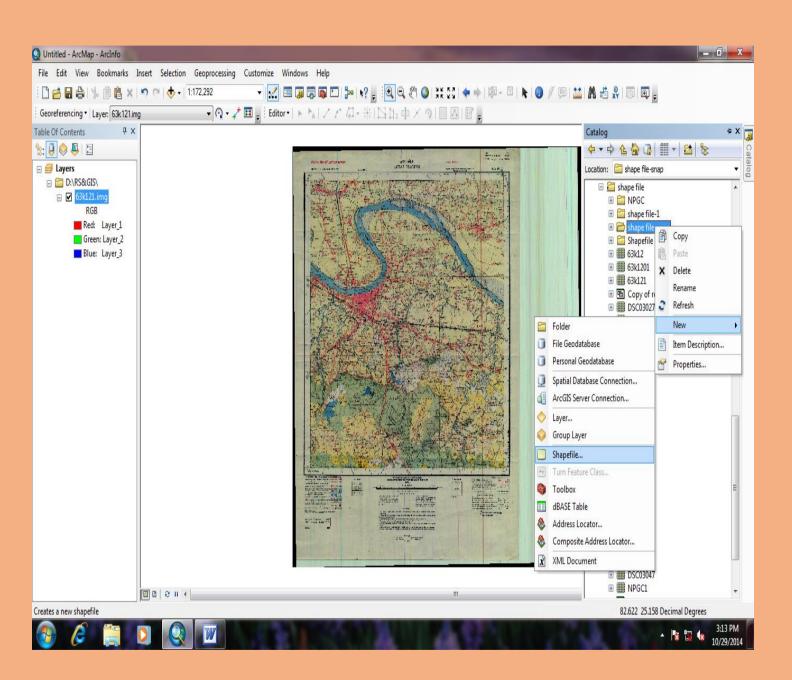

#### Create Point Shapefile Feature

When we select Shapefile option, Create New Shapefile Window will open  $\rightarrow$  Give name in Name option  $\rightarrow$  select Feature Type (Point)

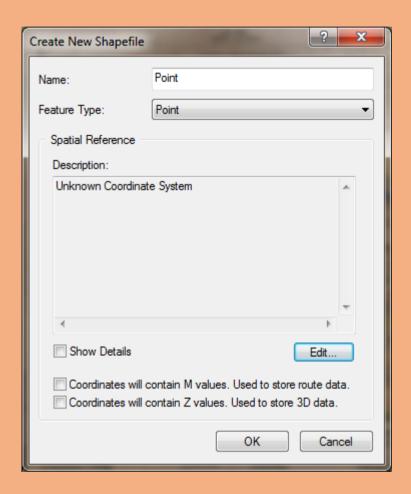

## Goto **Edit** option → new **Spatial Reference Properties** window will open → now select **Select** option

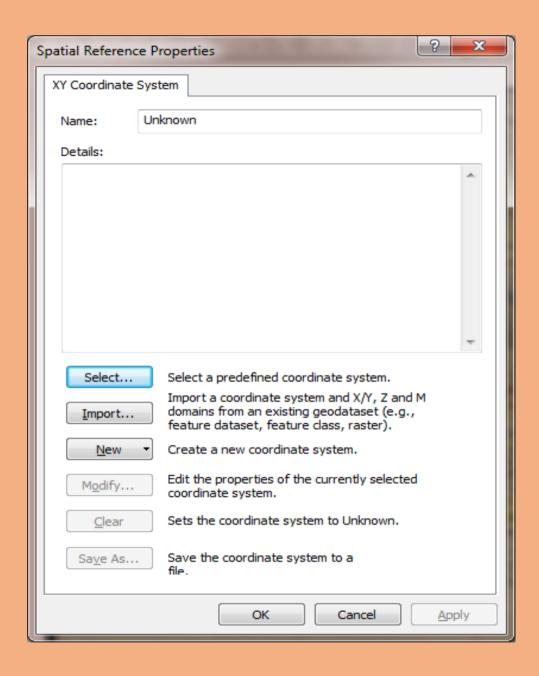

## New **Browse for Coordinate System** window will open → select Geographic Coordinate Systems option → select **Add** Button

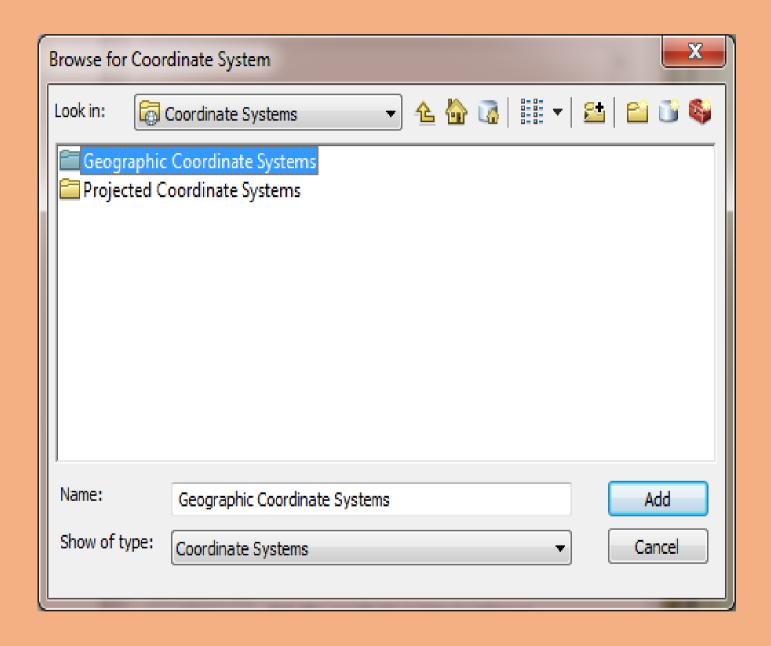

## After selecting *Geographic Coordinate Systems* → Now Select *World* option → select *ADD* Button

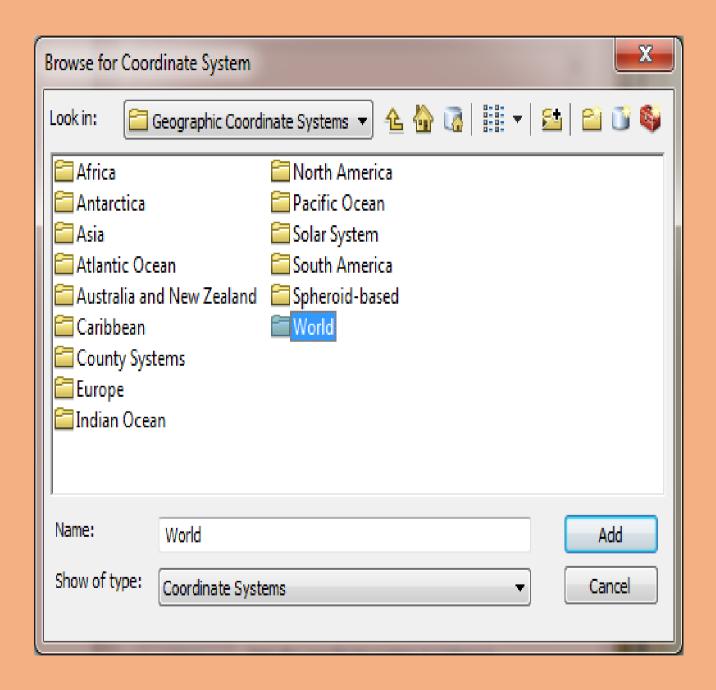

### After Selecting World option $\rightarrow$ select WGS1984.prj $\rightarrow$ select ADD Button

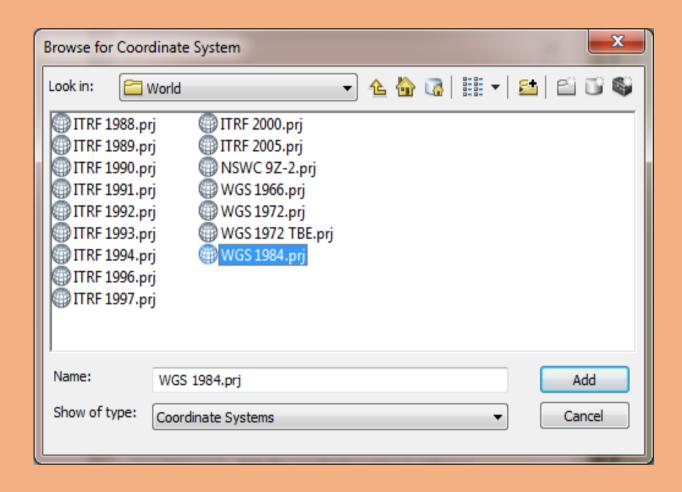

### Again Spatial Reference Properties Window will open → again select Select option

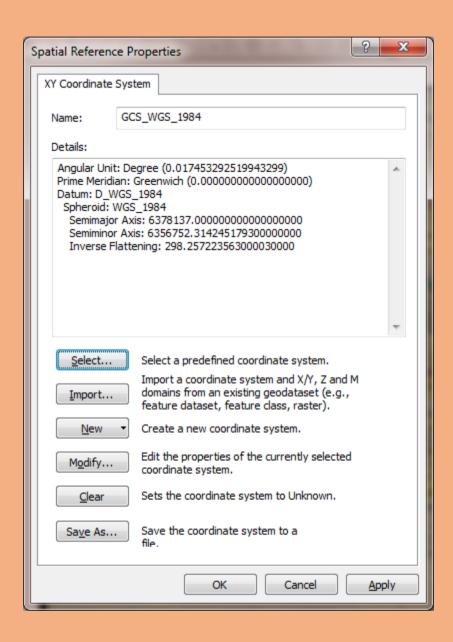

### Now select *Projected Coordinate Systems* → select *ADD* Button

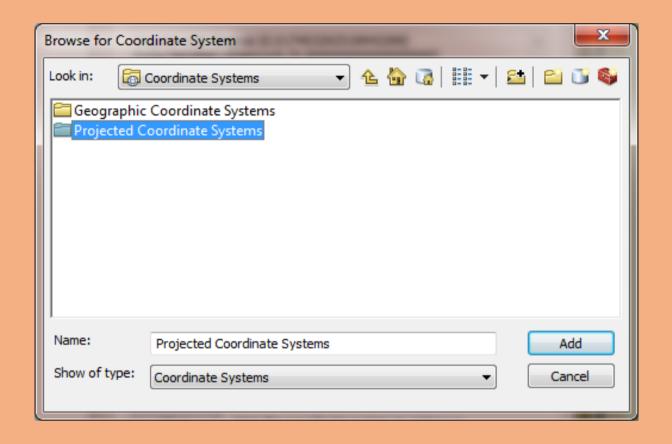

### After selecting Projected Coordinate Systems $\rightarrow$ select UTM option $\rightarrow$ select ADD Button

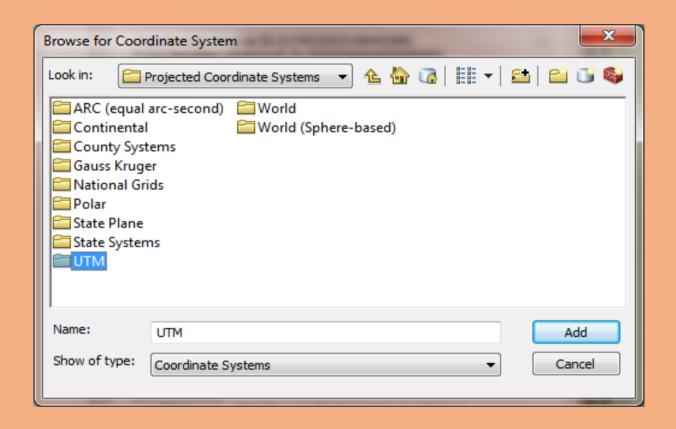

### After selecting UTM $\rightarrow$ Select WGS 1984 $\rightarrow$ select ADD Button

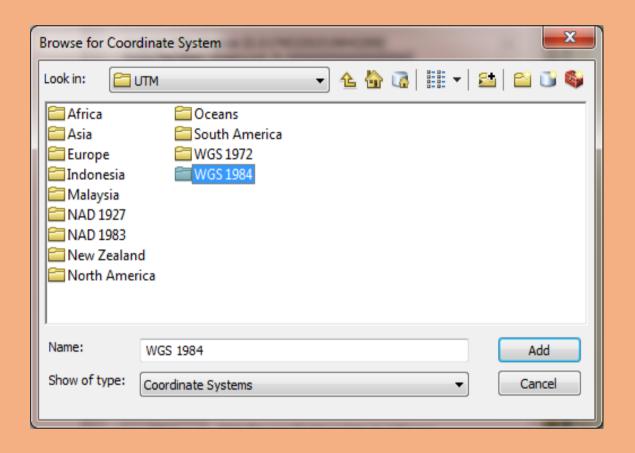

### Now select *Northern Hemisphere* option→ Select *ADD* Button

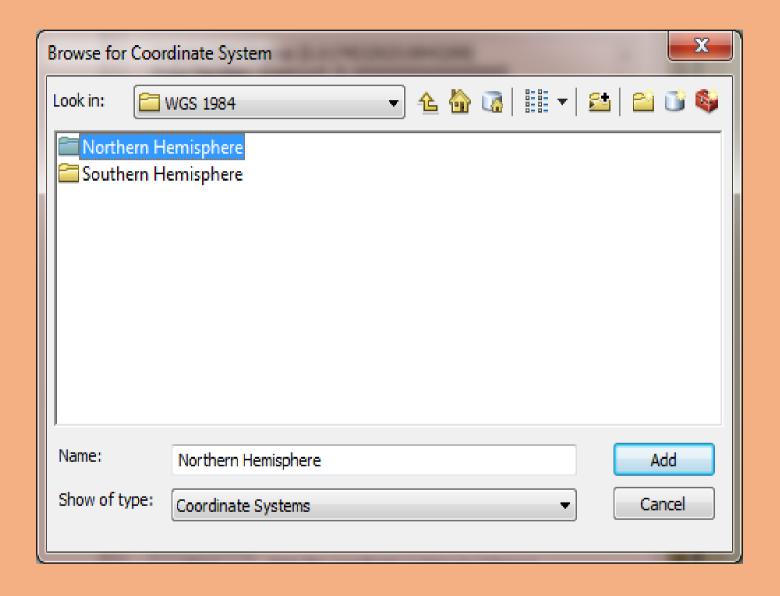

## After selecting Northern Hemisphere option → select WGS 1984 UTM Zone 44N.prj

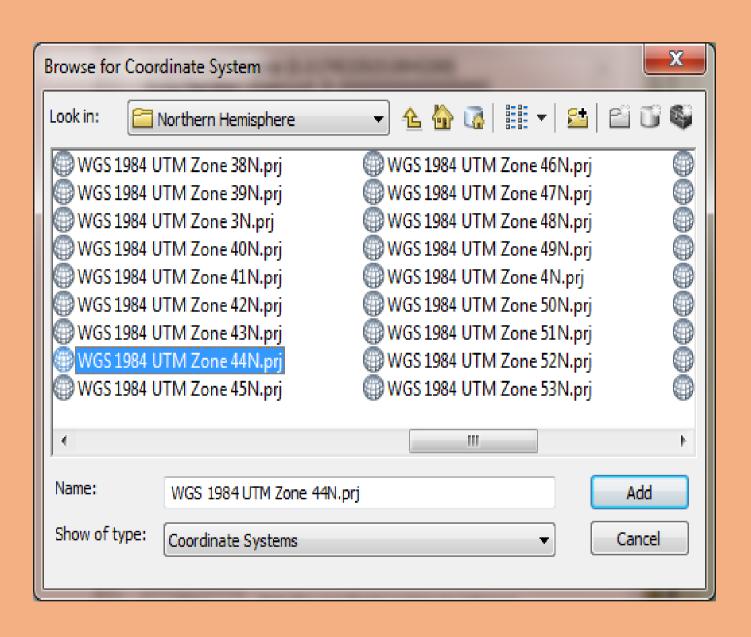

## Again Spatial Reference Properties window will open which contain both Geographic Coordinate System and Projected Coordinate System.

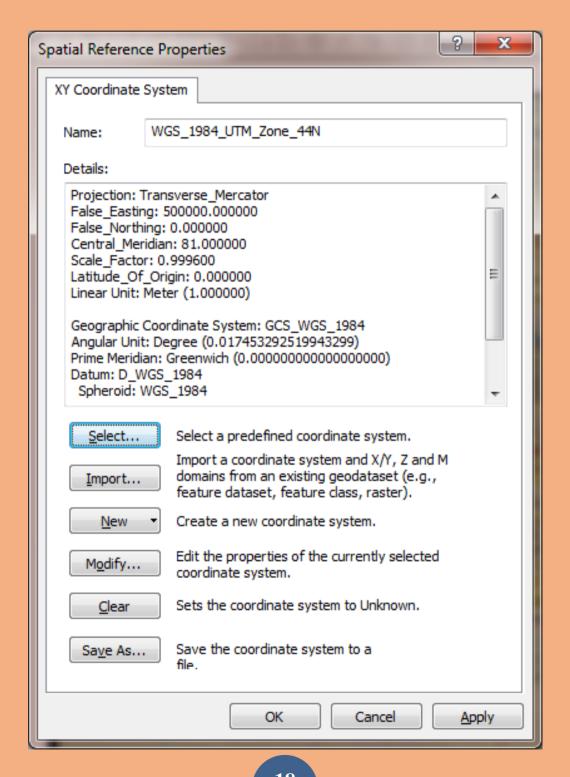

#### Select $Apply \rightarrow$ select OK

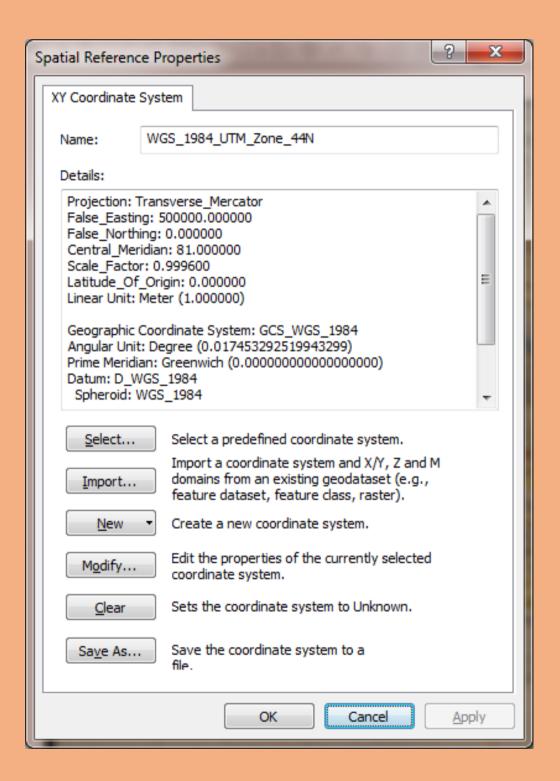

## Again Create New Shapefile Window will open which displays the Projected and Geographic Coordinate System in Description box → select OK Button

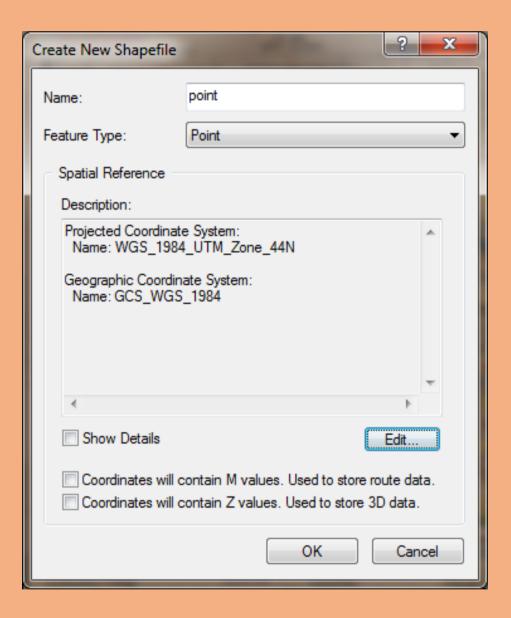

#### Point Shapefile Feature is formed and display in Table Of Contents Window

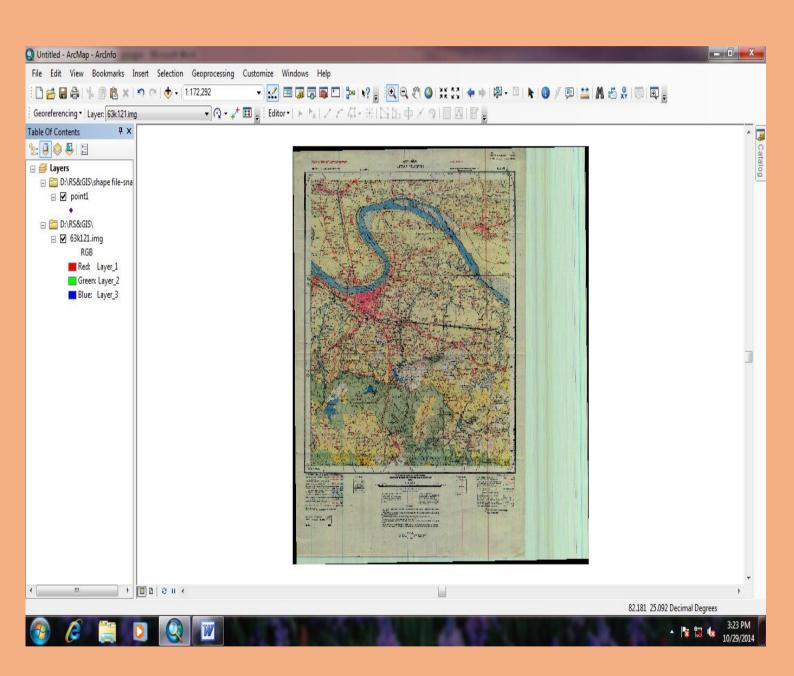

# Now create Line Shapefile Feature $\rightarrow$ same above process of selecting shapefile give name in Name option (\_) $\rightarrow$ select Feature Type (Polyline) $\rightarrow$ go to Edit option $\rightarrow$ select OK

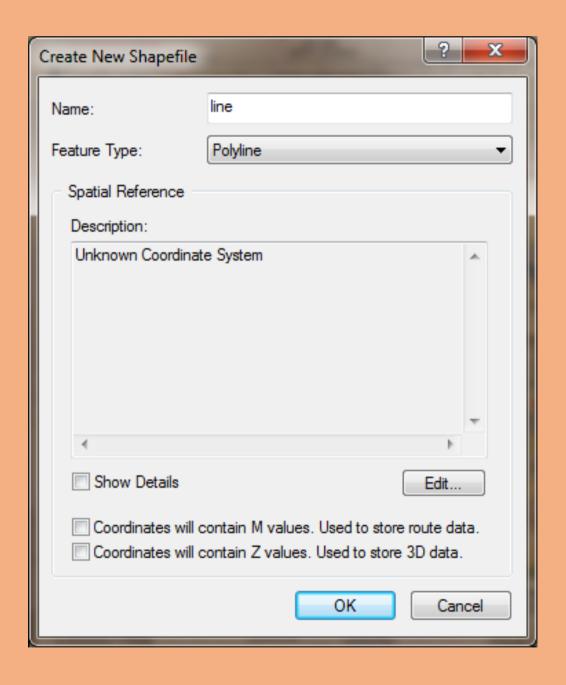

#### New Spatial Reference Properties window will open → select Import Option

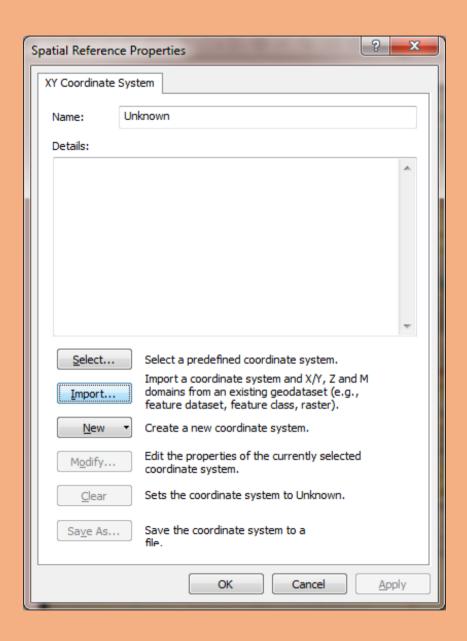

## New Browse for Dataset window will open $\rightarrow$ select already saved shapefile of point $\rightarrow$ Select ADD button

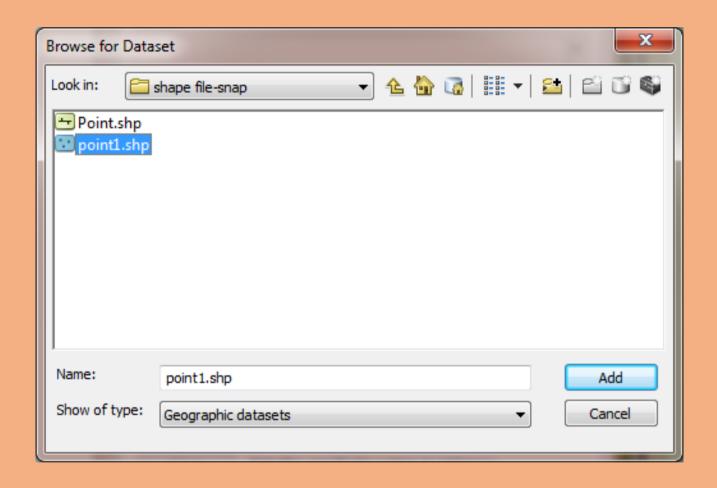

#### After adding point features →

Again Spatial Reference Properties window will open which shows same Projected and Geographic Coordinate System  $\rightarrow$  select Apply option  $\rightarrow$  select OK

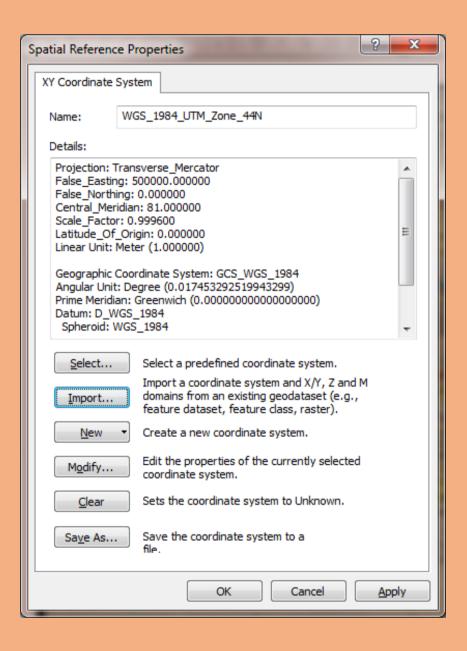

## Again Create New Shapefile window will open (same Projected and Geographic System in Description box as same as in Point Shapefile) $\rightarrow$ Select OK

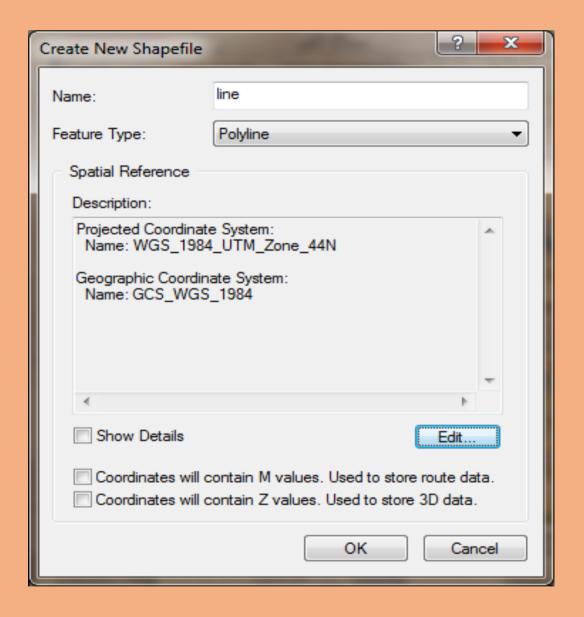

# Same process of selecting shapefile in And giving name and Selecting Feature Type (Polygon) → go to Edit option → Select OK

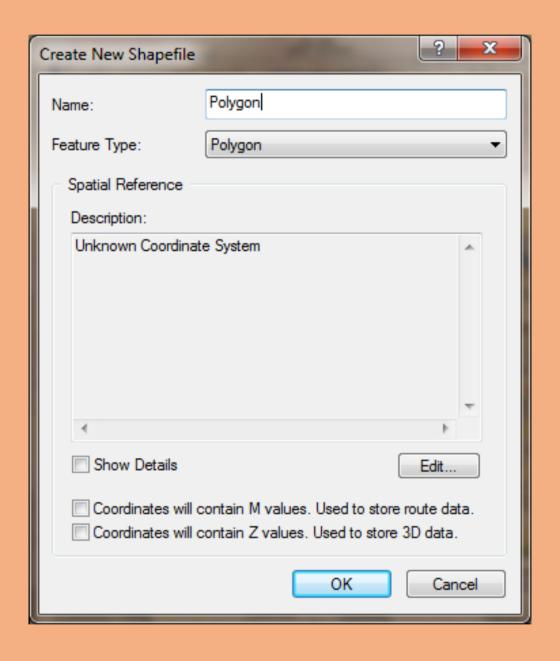

# Repeat the same process of *Import* the feature from Point shapefile $\rightarrow$ select $Apply \rightarrow$ select $OK \rightarrow$ Now we can see the same Projected and Geographic Coordinate System in Description Box $\rightarrow$ select OK

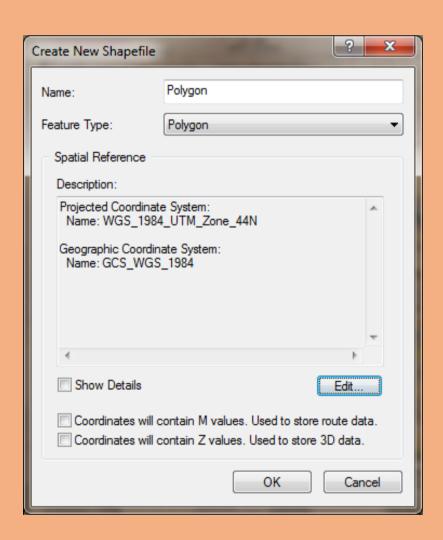

### Now we can see that all three Features of shapefile *Point, Line and Polygon* are formed

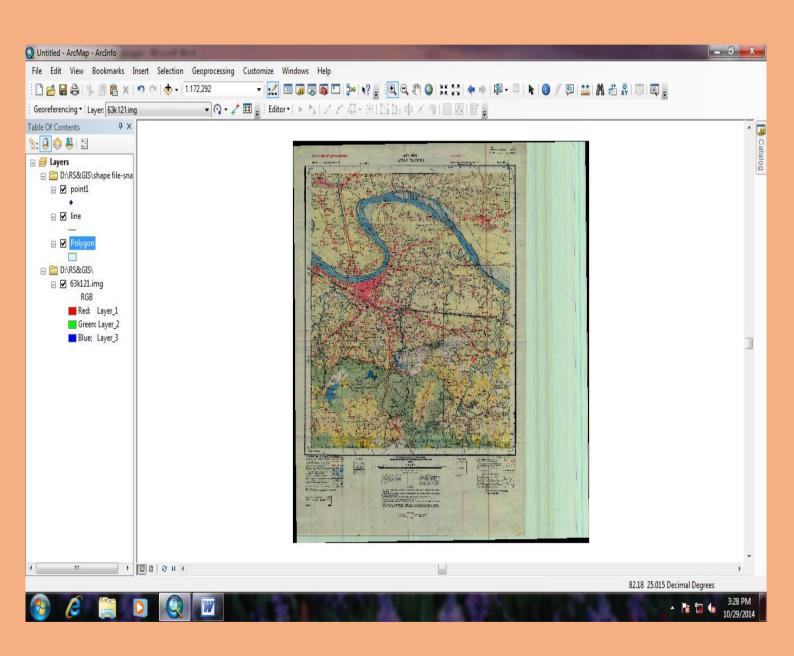

#### Go to Editor Bar and select Editor Option

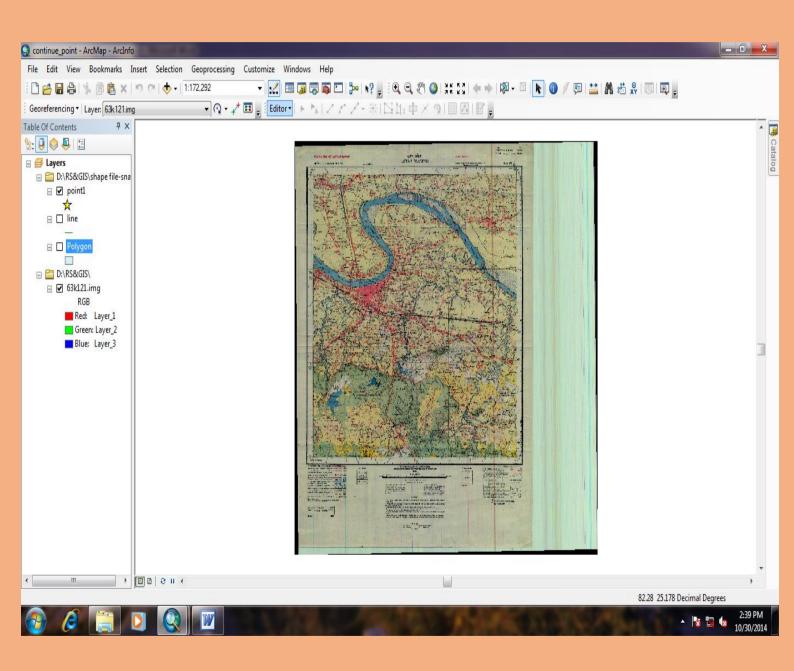

## After selecting *Editor* Option → select *Start Editing* Option

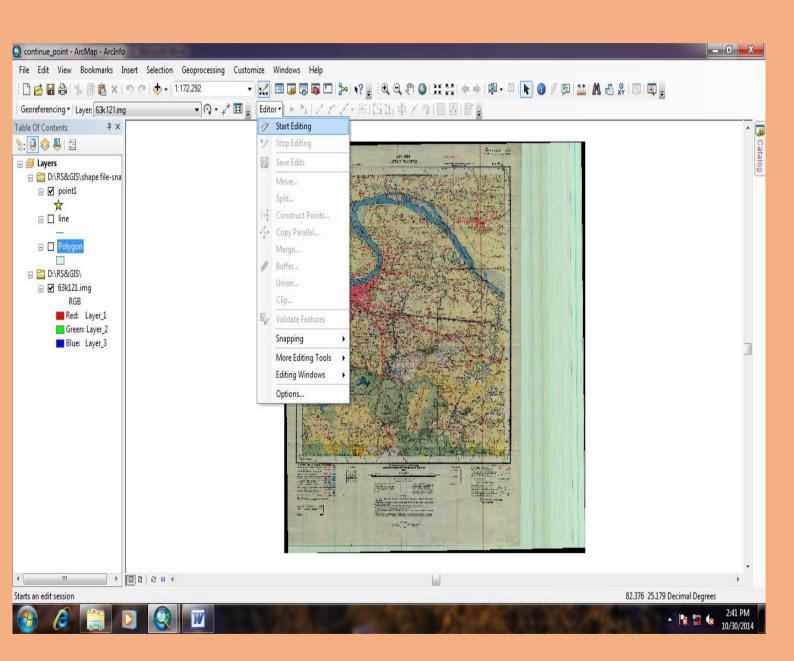

## As we start editing new *Start Editing* Window will open → we can choose the desired option for editing on Toposheet (example: Point option is selected)

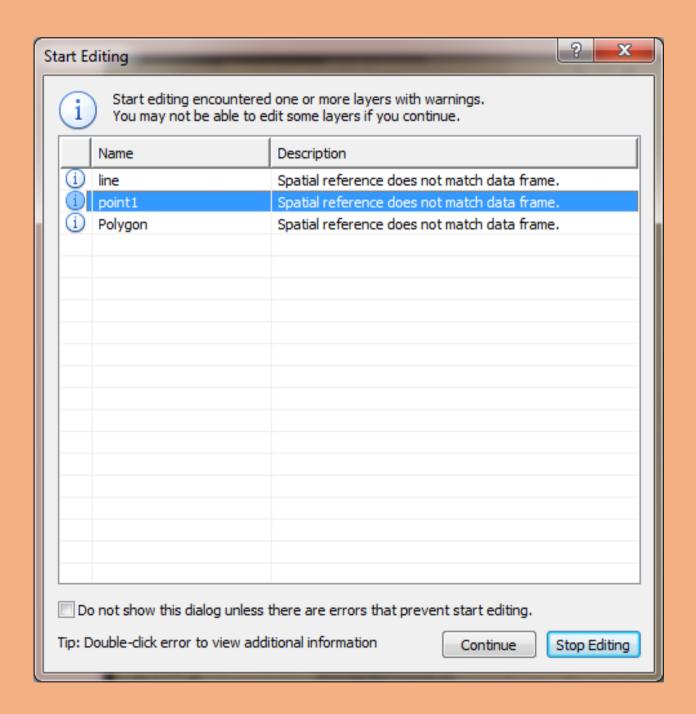

#### After selecting feature select Continue Option

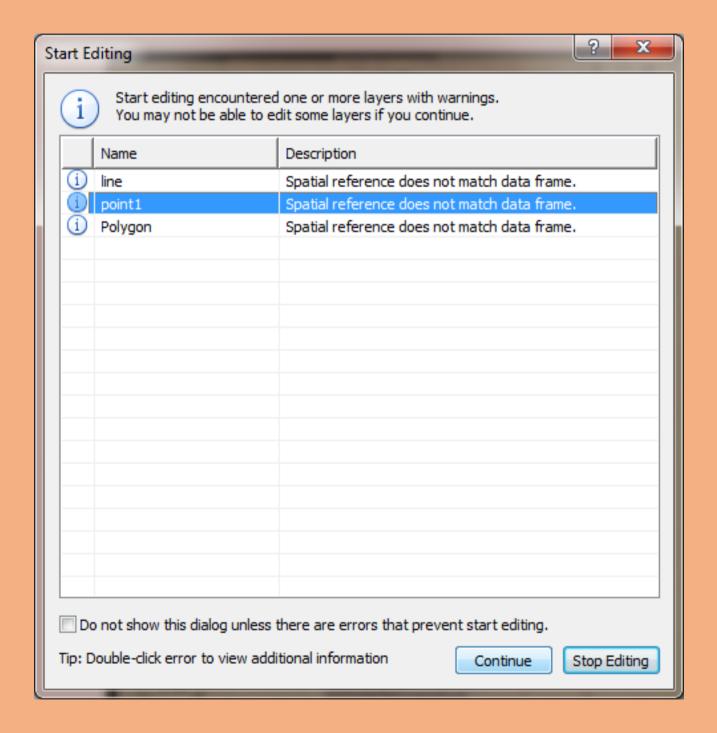

## Again main page of ArcMap will open and we can see on right side of the screen *Create Feature* Window will open

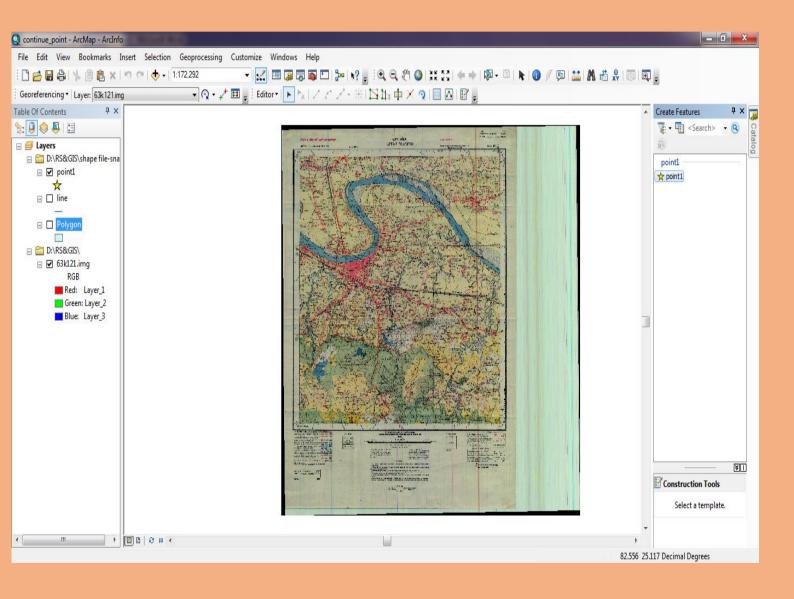

## Now Select *Point* Feature in *Create Feature Window* (as soon as we choose the option *Construction Tool* is highlighted below in *Create Feature* window)

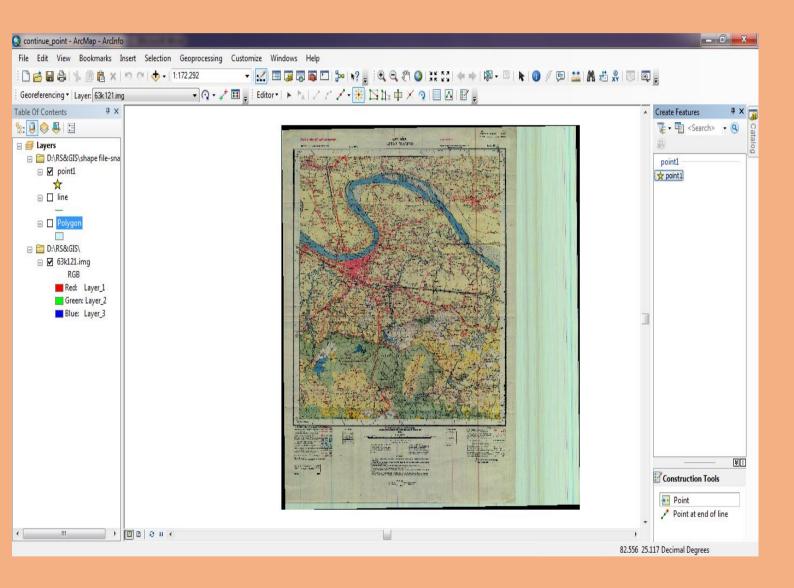

# After selecting Point Option from Construction Tool we can mark several Points on Toposheet

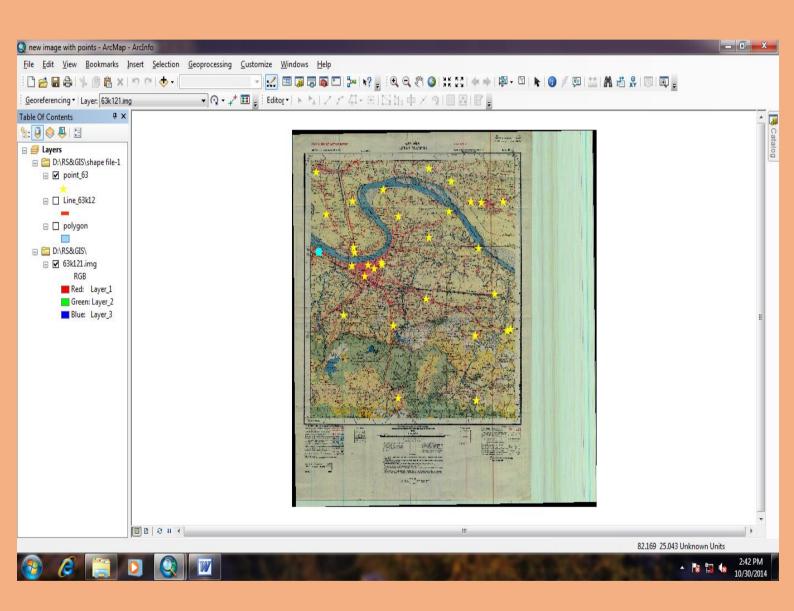

# After selecting all *Points* on Toposheet → again go to *Editor Bar* and choose *Editor* Option and Select *Save Edits* to save all marked points.

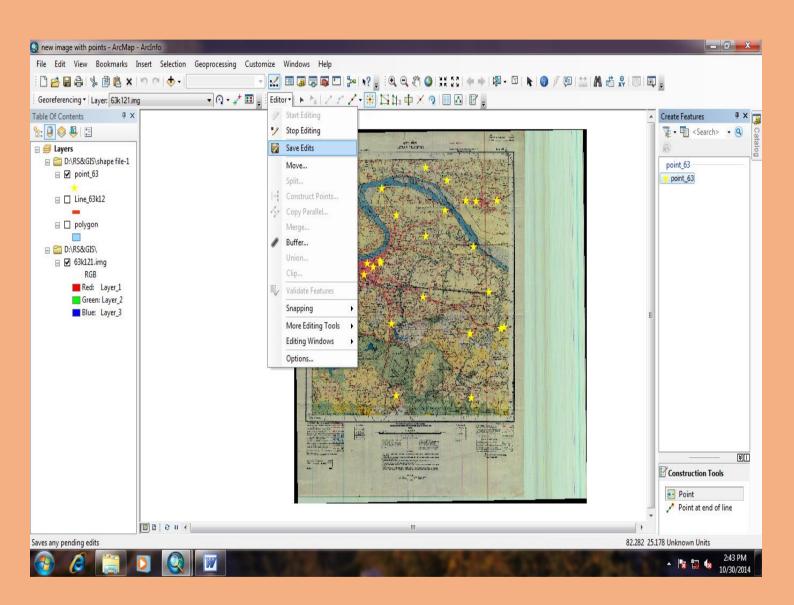

# After saving all marked point → go to **Editor Bar** and Select **Editor** Option → select **Stop Editing**

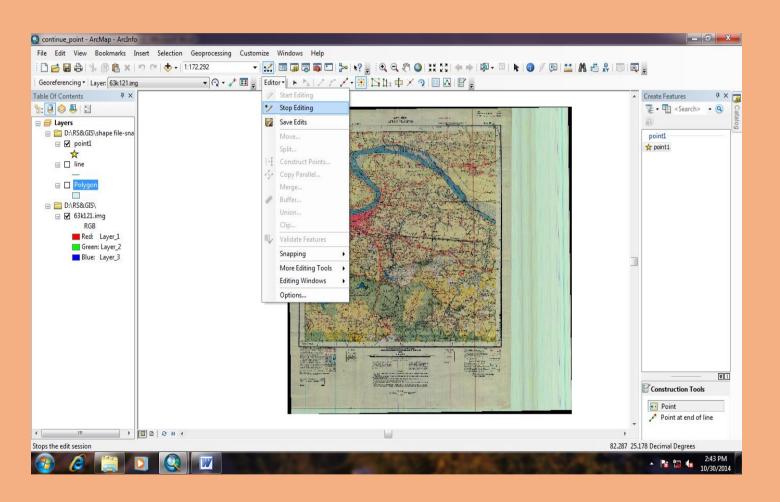

## Same editing process with polygon

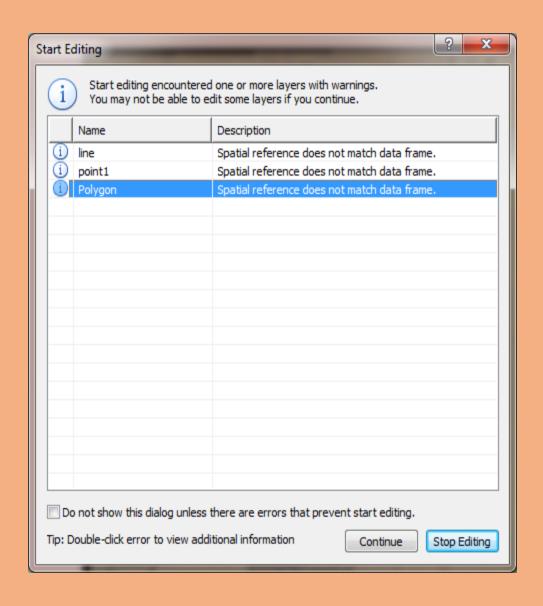

# Go to Create Feature Window → Select Polygon option → Go to Construction tools → Select Auto Complete Polygon

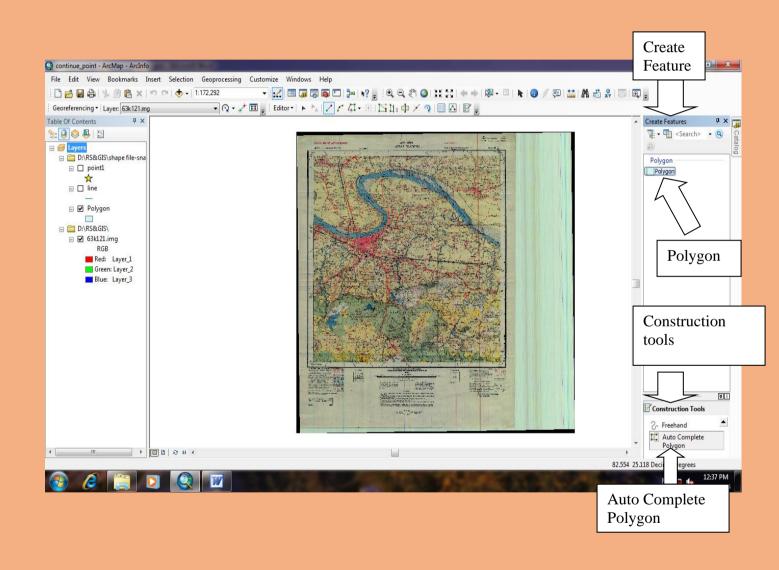

# Mark 1<sup>st</sup> polygon within two nodes and intersect it will get a polygon.

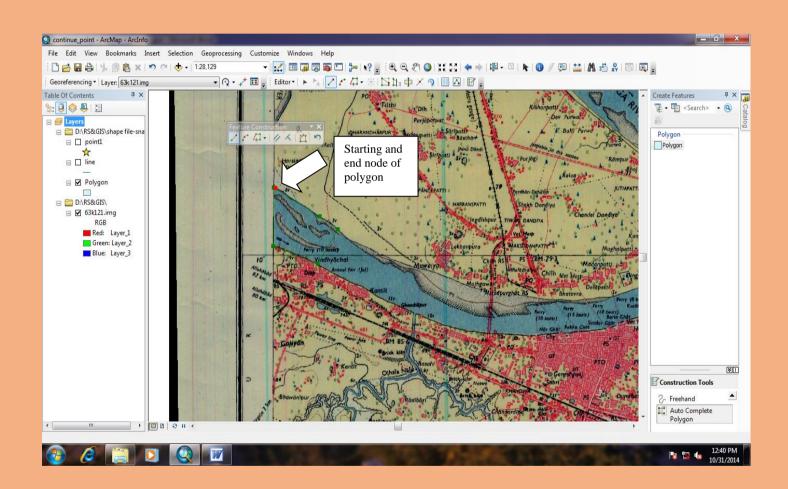

# We can finish the sketch by function key F2 and or by Feature Construction box Finish Sketch option

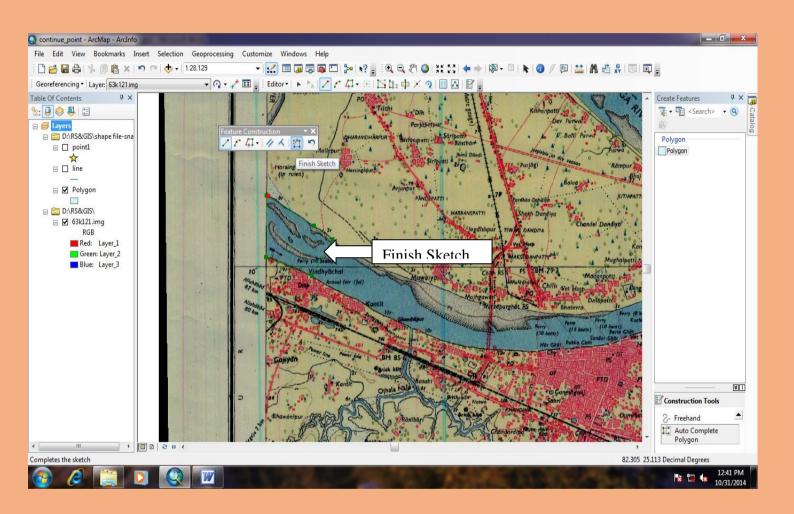

### This is the final view of polygon after finish sketch

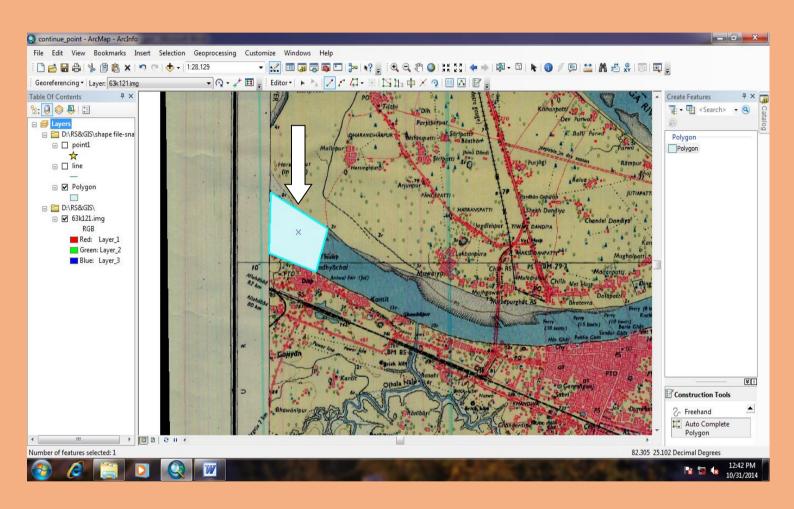

## View of complete polygon on River

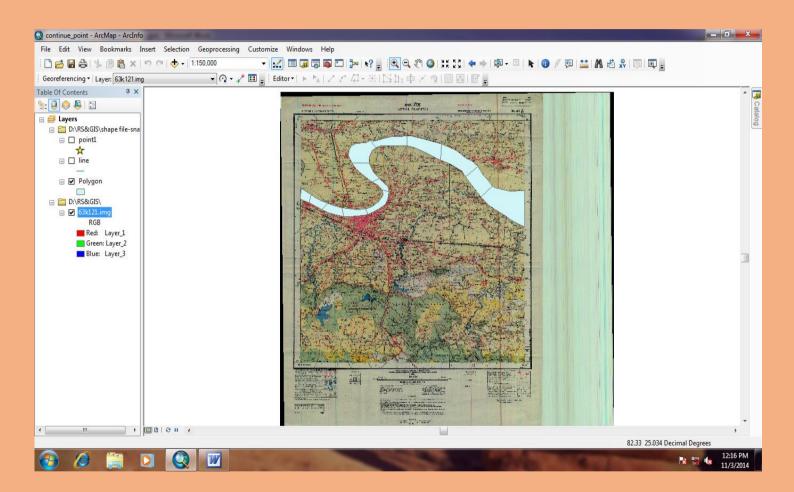

# Go to Table Of Contents → Polygon option → go to Open Attribute Table

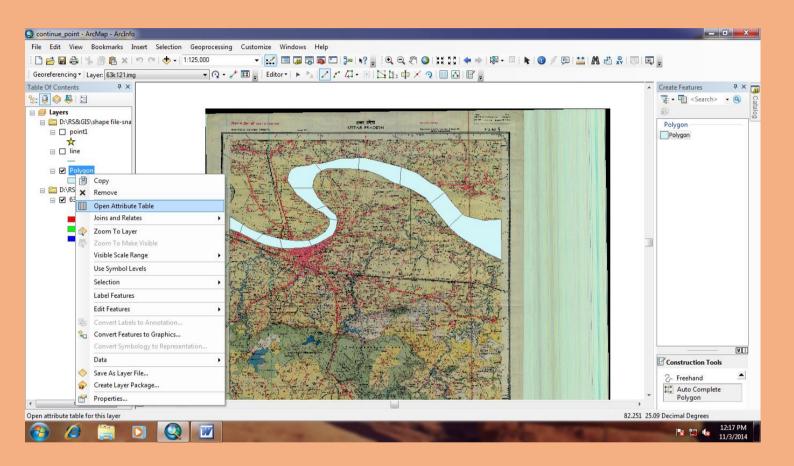

# New *Table* Window will open (It shows all the polygon, which cover the river)

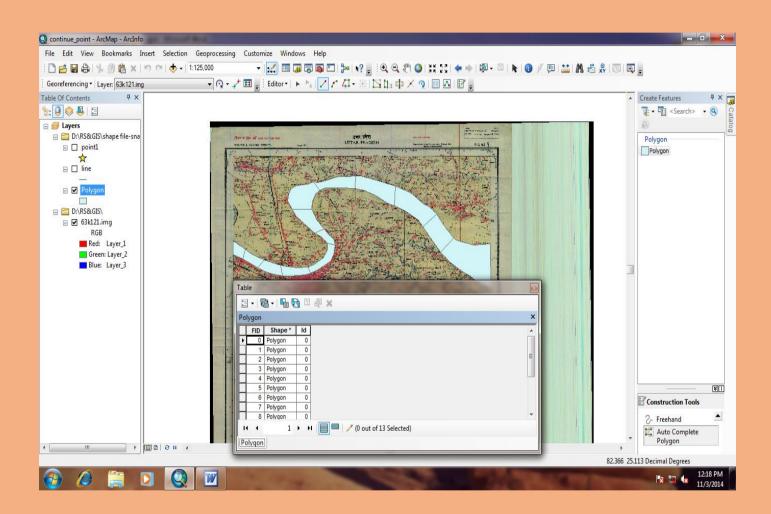

# Go to first option in Table Window → select Select All option

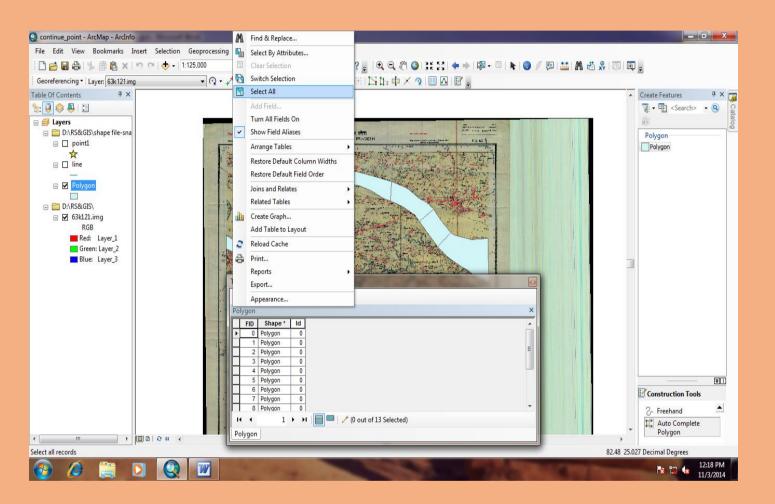

# As soon we select Select All option → all the polygon will get highlighted

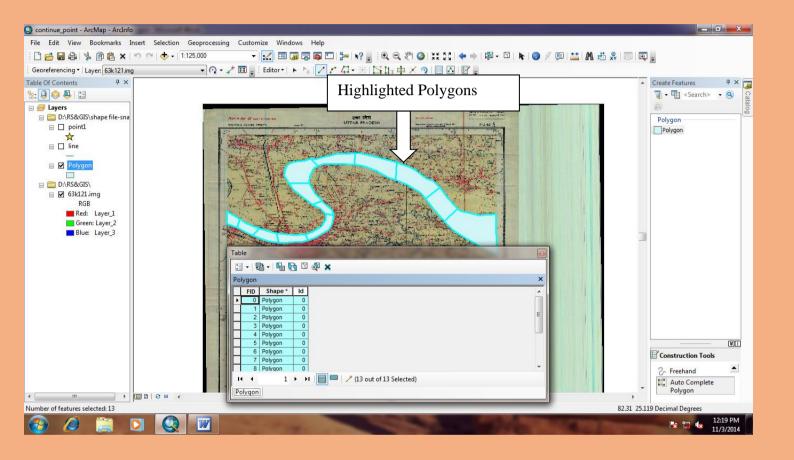

## Now go to Editor Toolbar select Merge Option

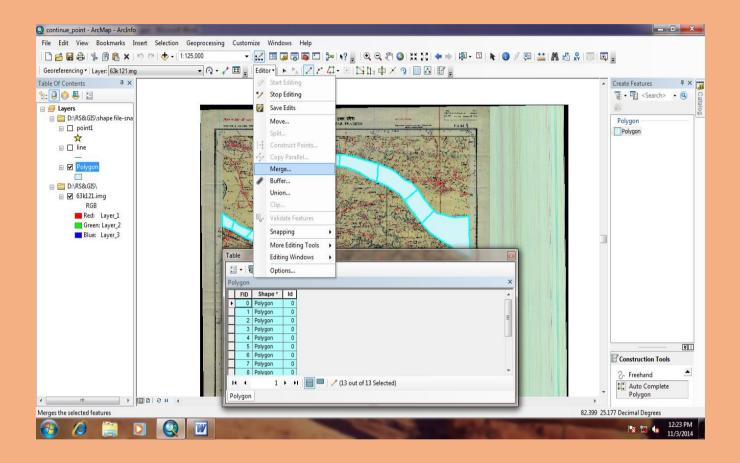

# After selecting Merge option $\rightarrow$ new Merge window will open $\rightarrow$ It ask for merging all polygon into one polygon $\rightarrow$ Select one option and then press OK button

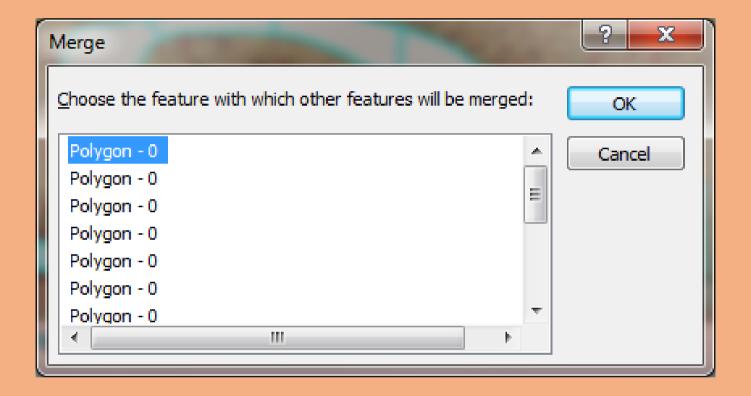

# Result is that all the polygon are merged and turn into one polygon

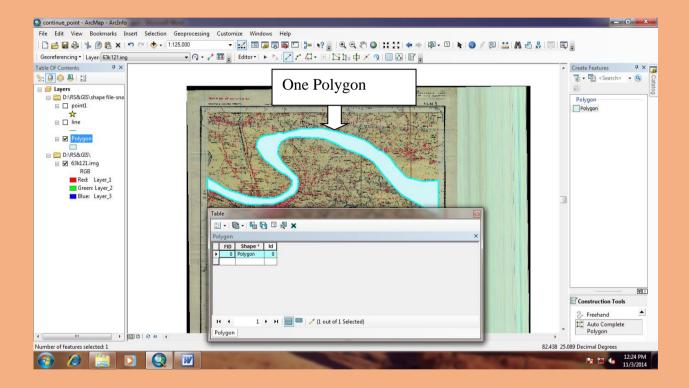

### This is the output after merging all the polygons.

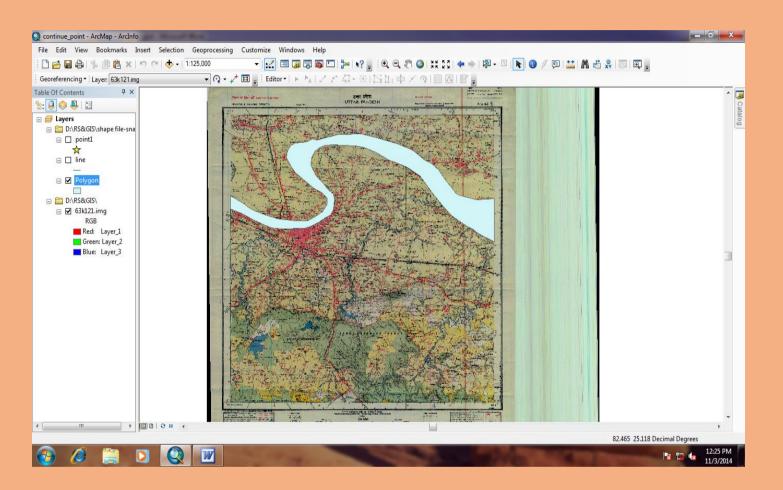

# Again go to *Open Attribute* option → new Table window will open → select first option – go to *Add Field* option

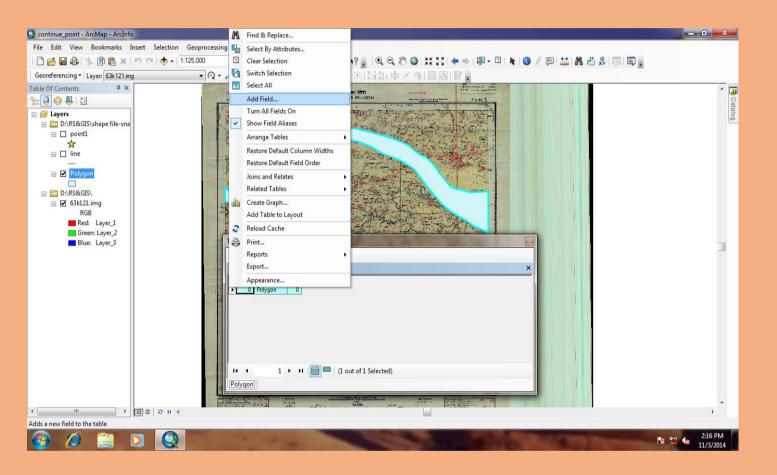

New Add Field window will open  $\rightarrow$  give name in Name option  $\rightarrow$  go to Type option select Text option  $\rightarrow$ 

press OK

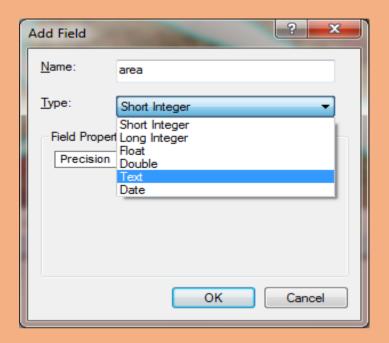

## Output view after entering the values

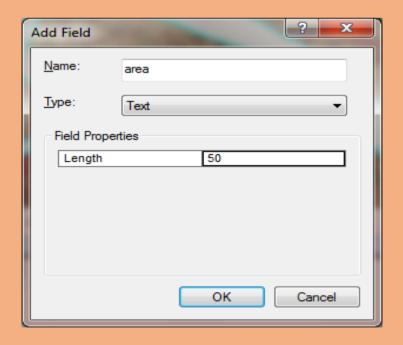

## New Field will be added in Attribute Table (area).

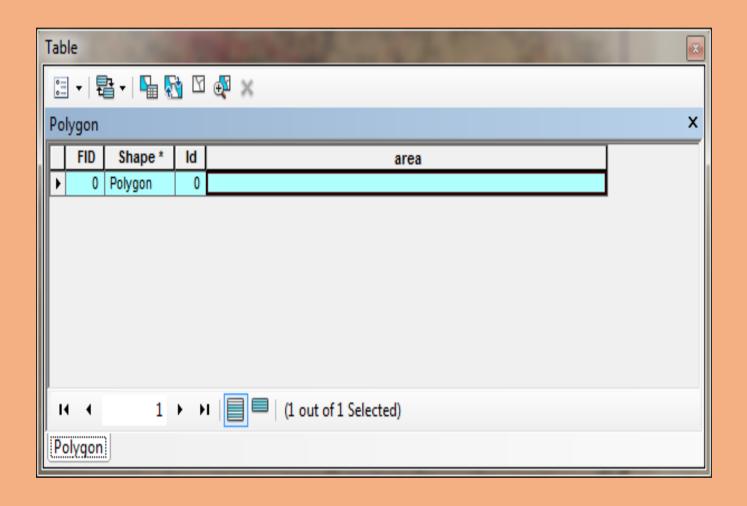

# Right-click on the upper side of the field or on the field where name is highlighted → select *Calculate Geometry* option

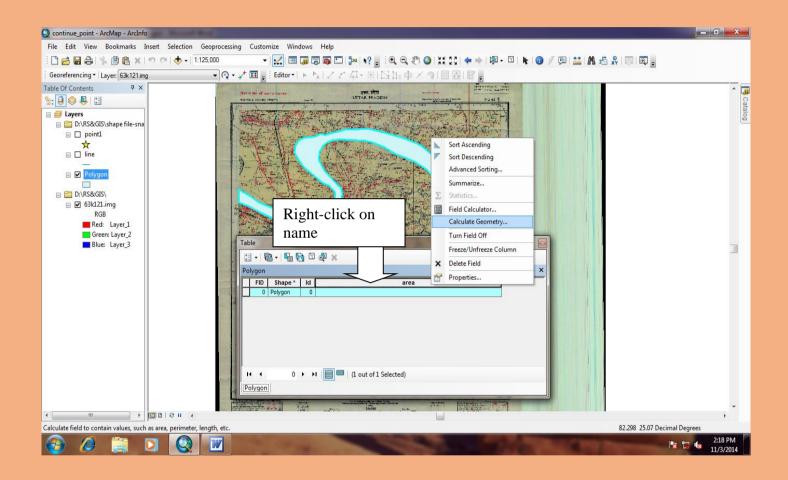

# New *Calculate Geometry* window will open to calculate the geometry of highlighted polygon → press *Yes* button

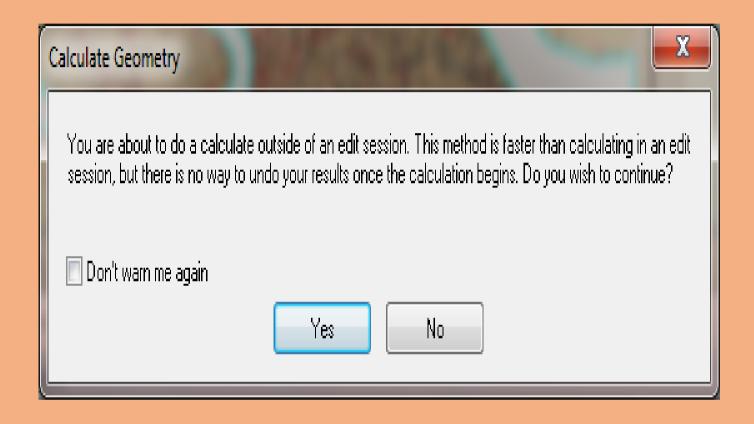

# New Calculate Geometry window will open $\rightarrow$ go to Units option $\rightarrow$ select desired area (Square Kilometers $[sq\ km]$ ) $\rightarrow$ press OK Button

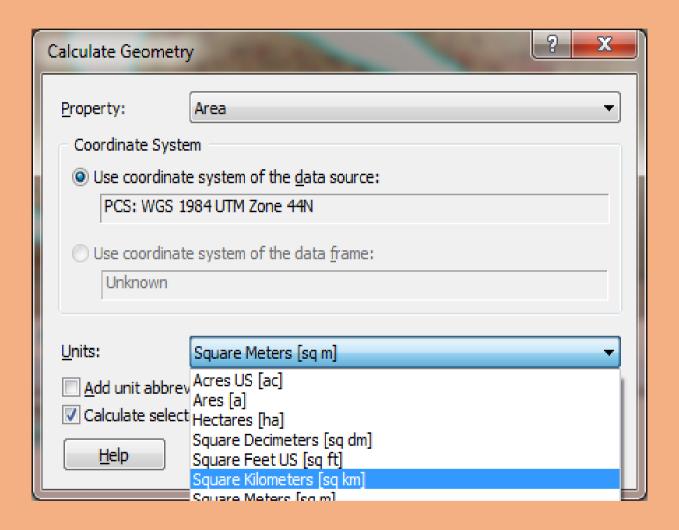

## **Output value of Total Area**

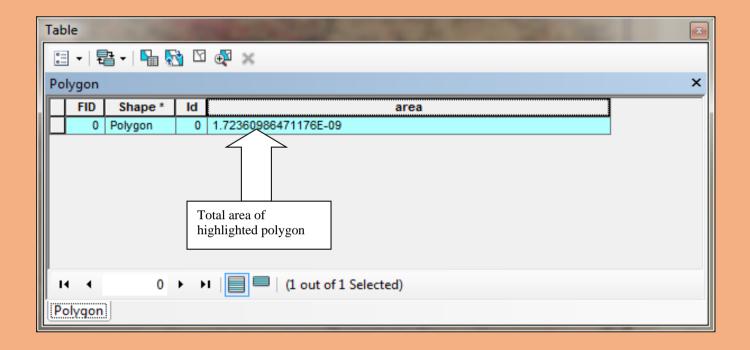

## **Creating PGDB**

Step\_1- Go to start

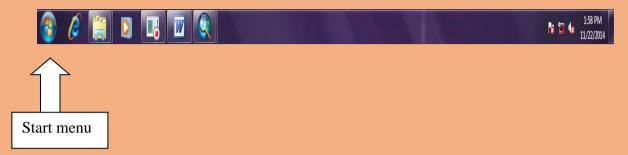

## Open Arc GIS- go to arc Catalog

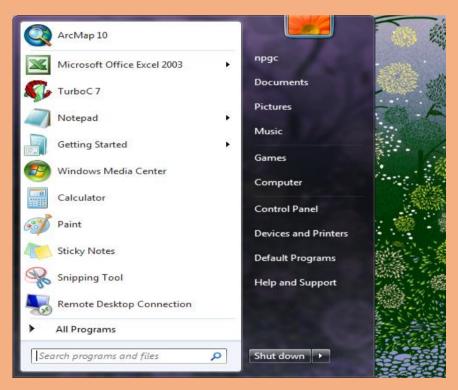

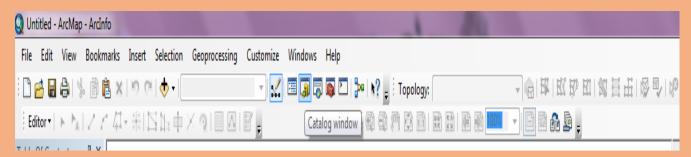

Arc catalog window will open

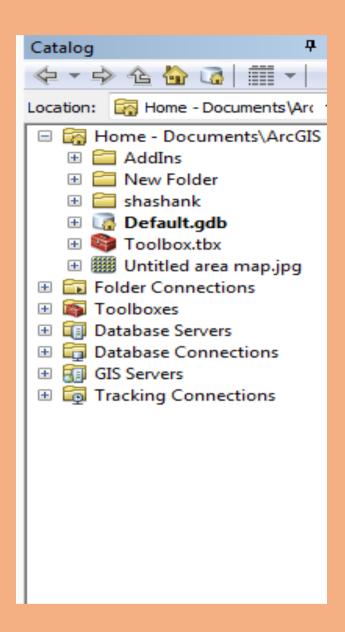

### Go to folder connection- D:\test\_22nov14

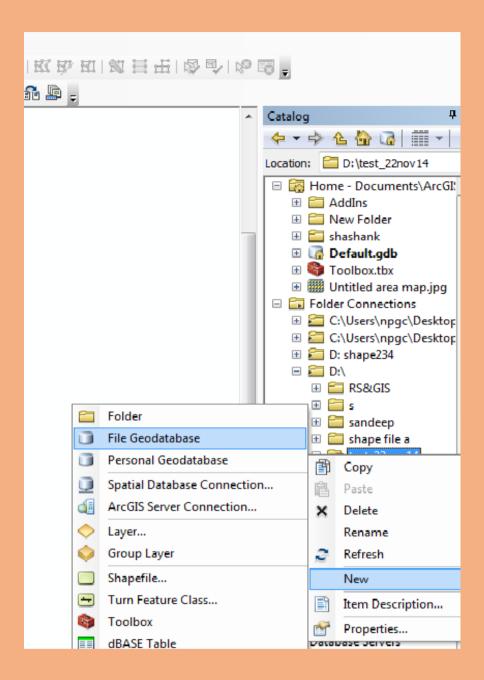

Right click on selected file  $\rightarrow$  go to  $New \rightarrow$  go to file geodatabase

#### Rename the GDB

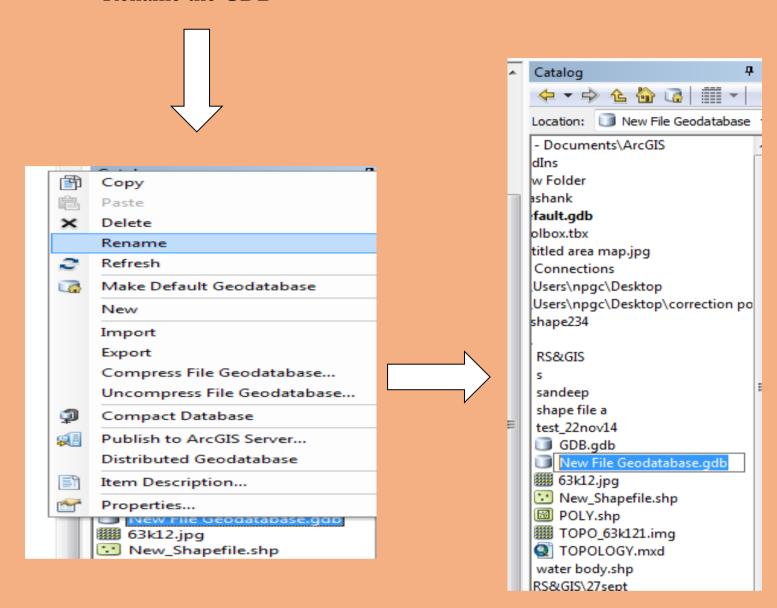

## Right click on new GDB→ go to *New*→ go to *Feature Dataset*

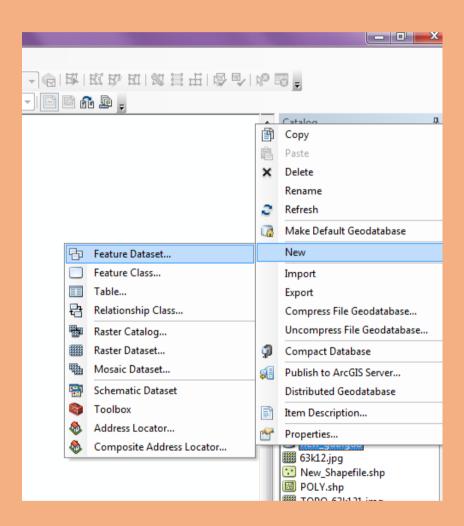

*New Feature dataset* window will open put name → click next new window will open for coordinates system

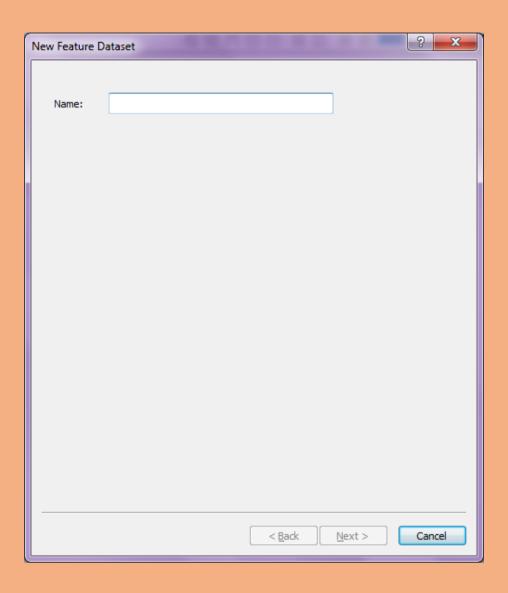

### New window will open for coordinates system

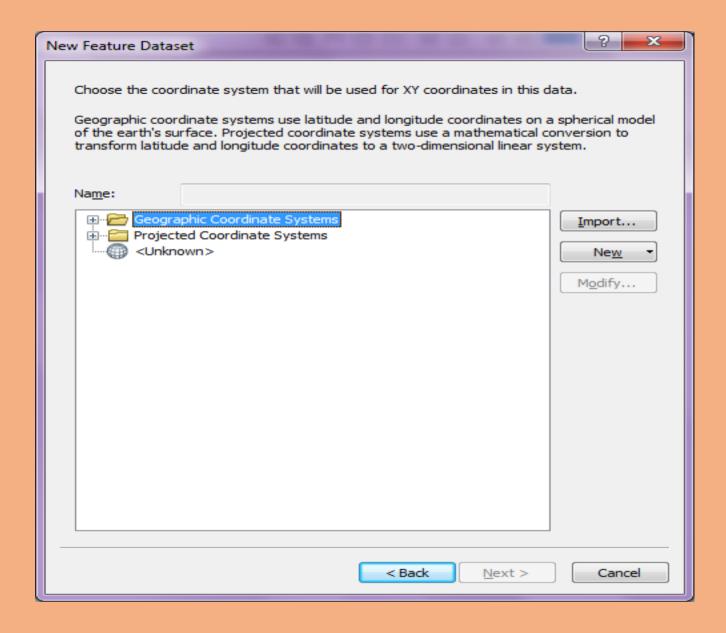

## Click import → new window will appear → browse for coordinates

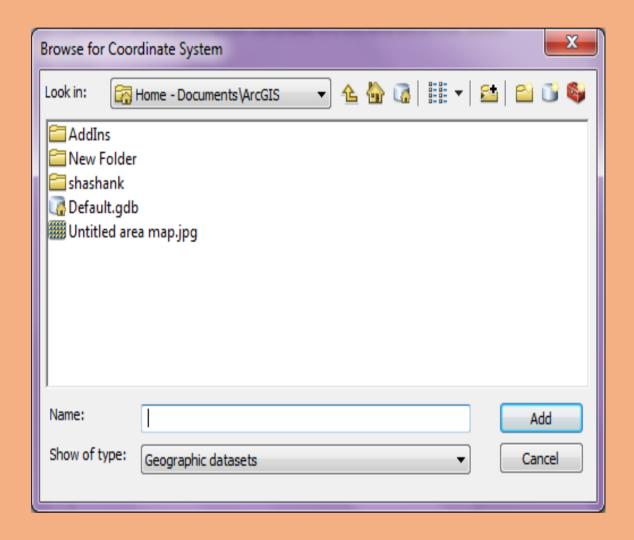

## Select predefined shapefile → for coordinate system

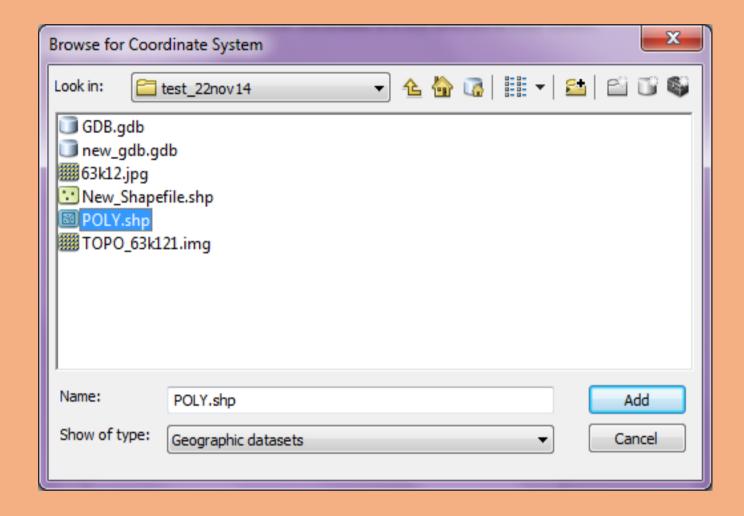

## Select add→click next → again next

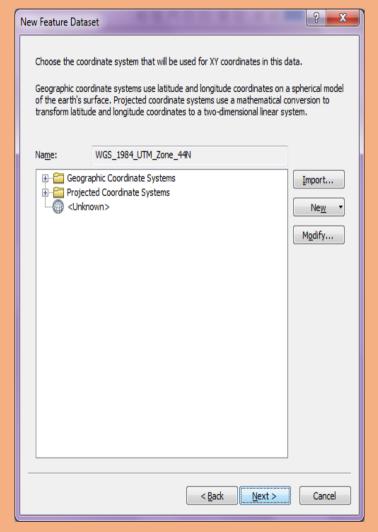

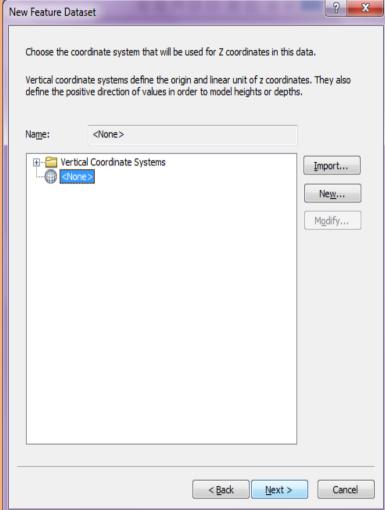

### **Creating New Feature Dataset in PGDB**

Again click on folder name  $\rightarrow$  select *New* option  $\rightarrow$  select

#### Feature Dataset option

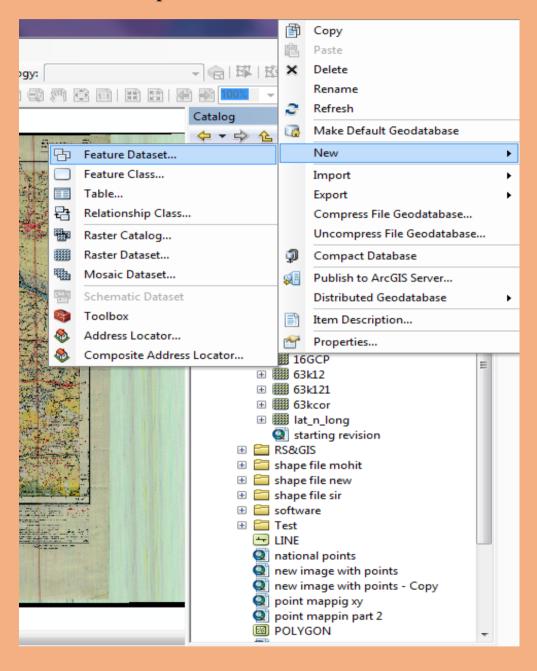

New *Feature Dataset* window will open → give name in the *Name* option → press *Next* 

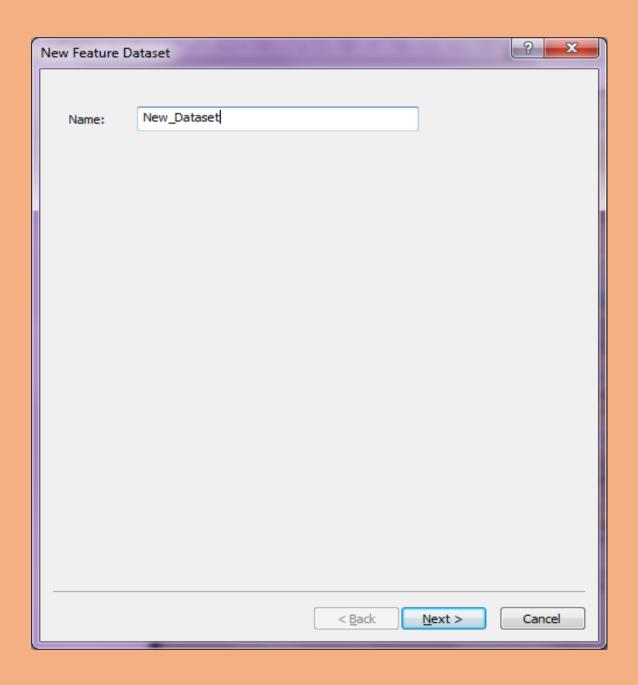

#### Go to Geographic Coordinate Systems

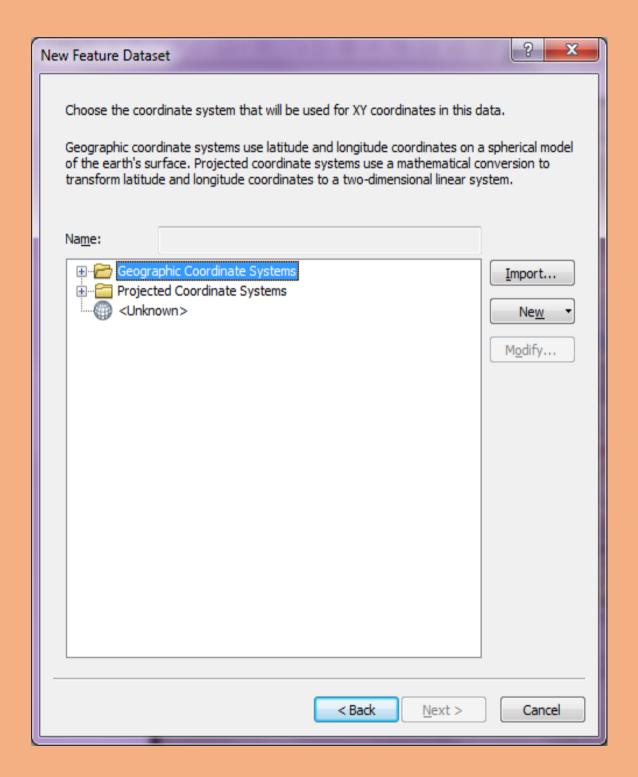

#### Go to World option in Geographic Coordinate Systems

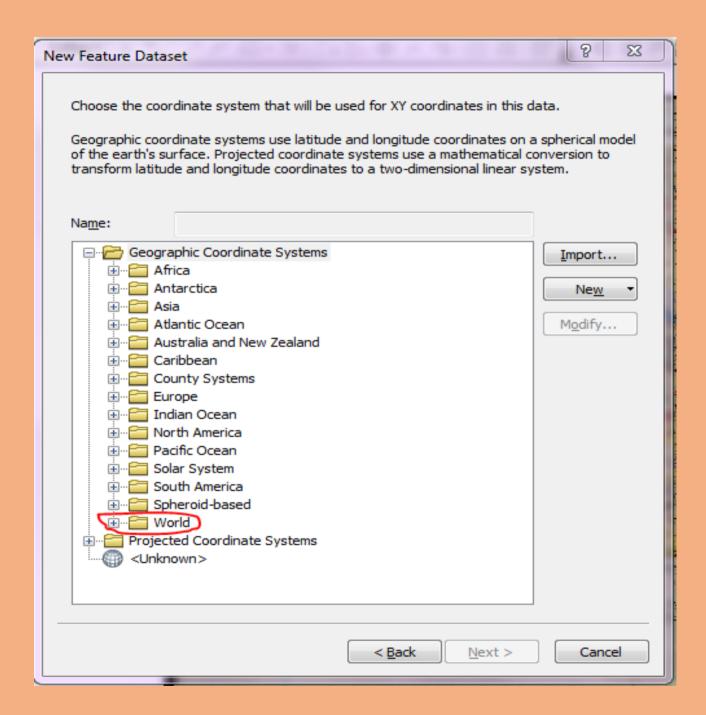

#### Now select **WGS 1984** in World folder

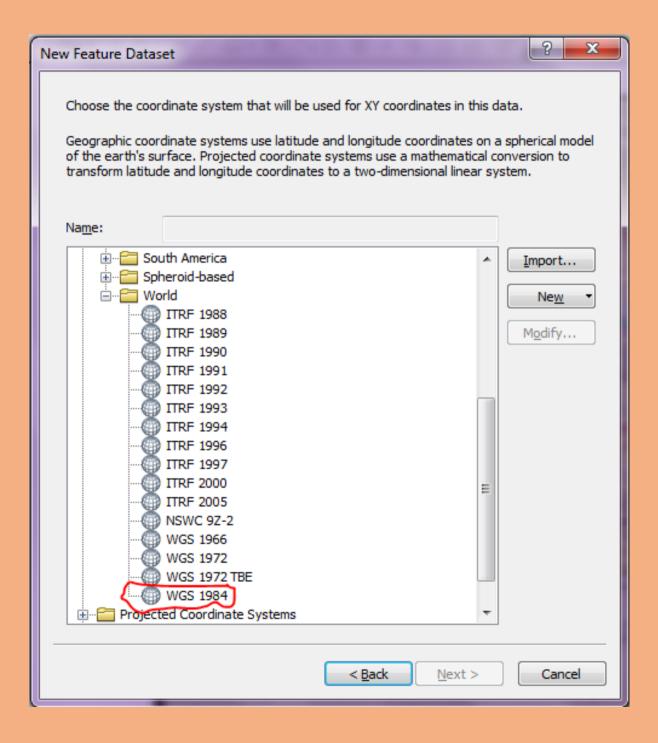

### Now select *Projected Coordinate Systems* → select *UTM*

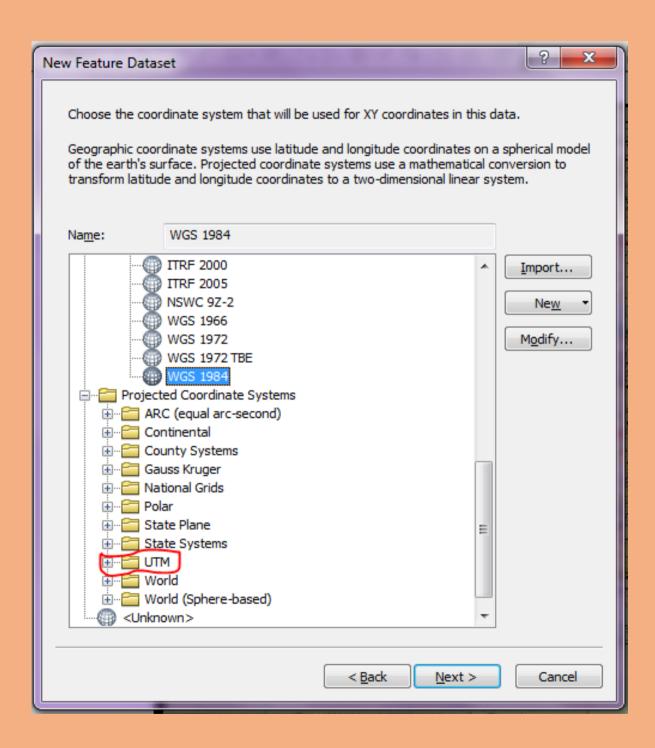

#### Select WGS 1984 in UTM

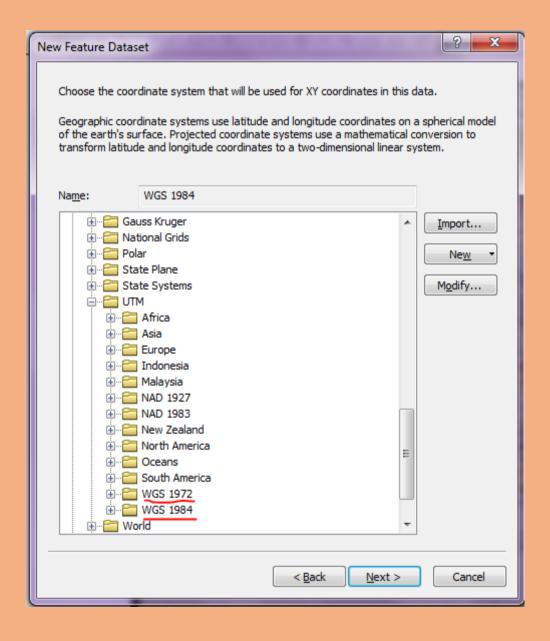

#### Select Northern Hemisphere in WGS 1984 folder

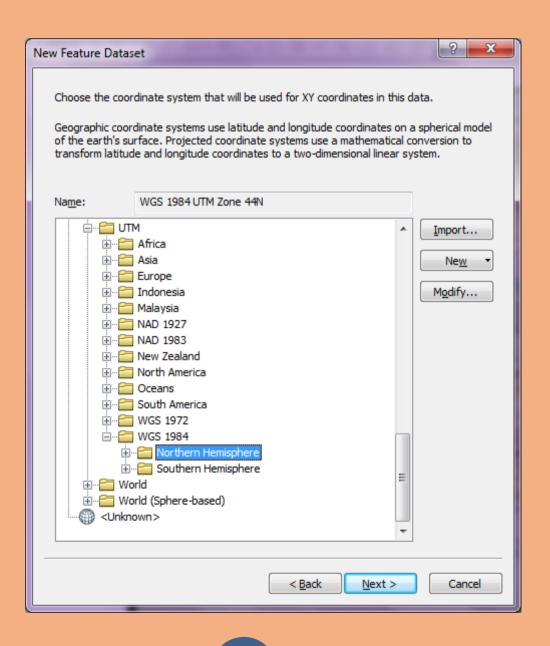

# Select *WGS 1984 UTM Zone 44N* in Northern Hemisphere Folder → press *Next*

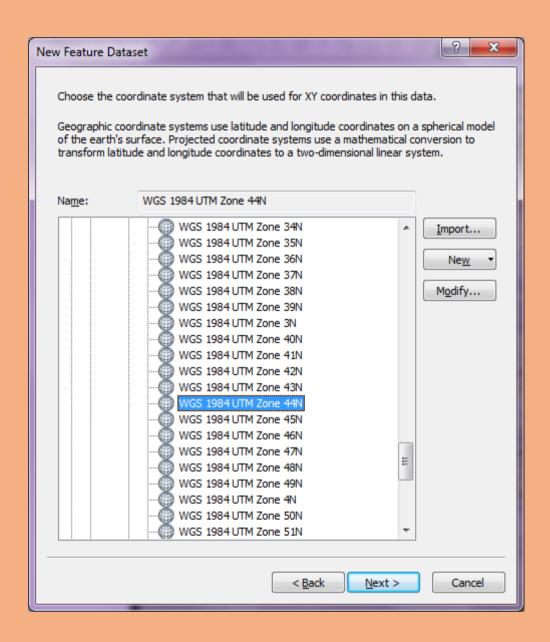

#### Again press Next

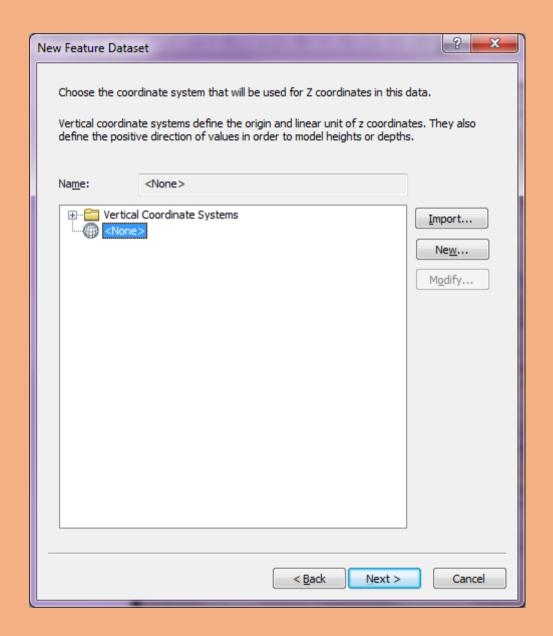

#### New window will open→Select finish

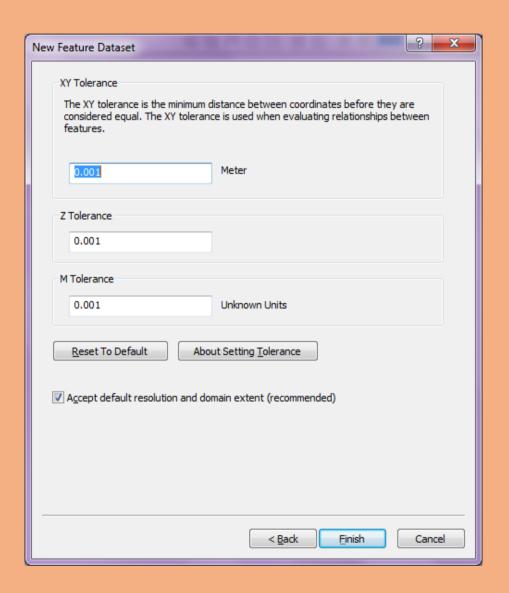

#### New data set feature file will create in GDB

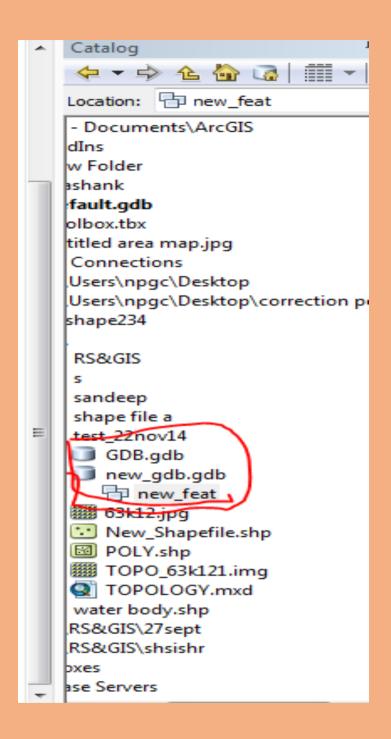

Right click on new Data set feature file (name....)→ go to import→ select feature class (single)

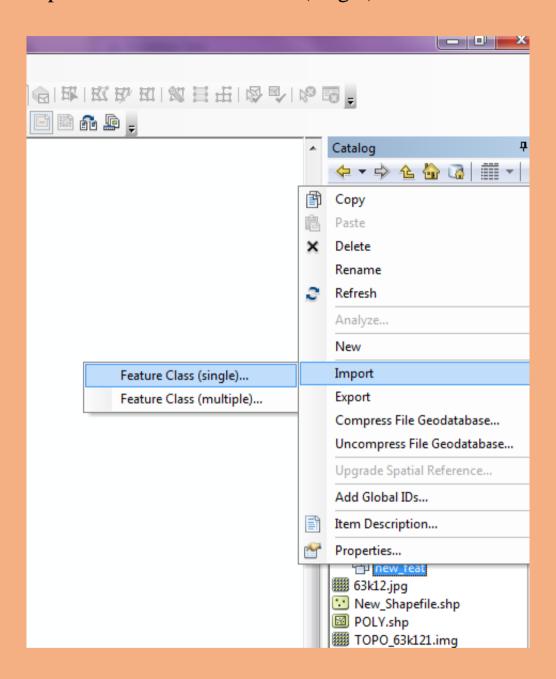

#### Feature class to feature class window will open

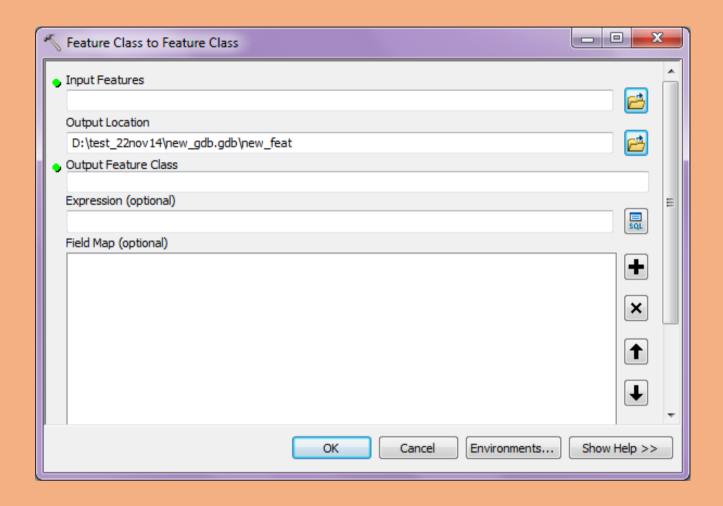

Go to *Input Feature* option → browse the folder

#### New Input Features window will open

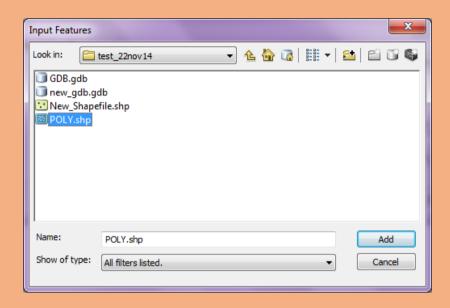

Select saved shapefile  $\rightarrow$  add  $\rightarrow$  go to output feature class  $\rightarrow$  put the name(any...)  $\rightarrow$  ok  $\rightarrow$  wait for your process right bottom corner

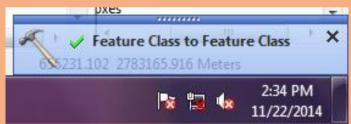

#### File will show in catalog window

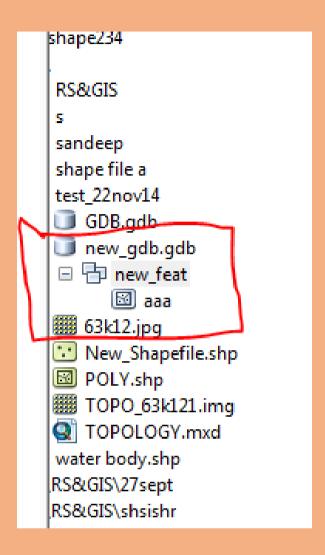

### **MAP MAKKING**

Open arc GIS→add shapefile→ go to screen window → go to layout view (left bottom corner)

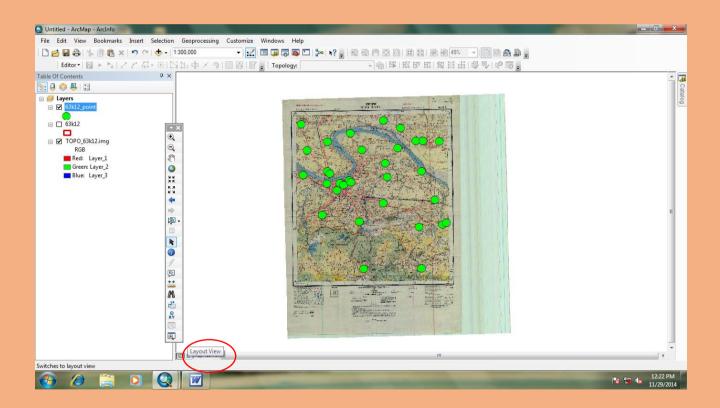

Select lay out view- a new layout view window will show on the screen--- go to file menu—select page & print setup---

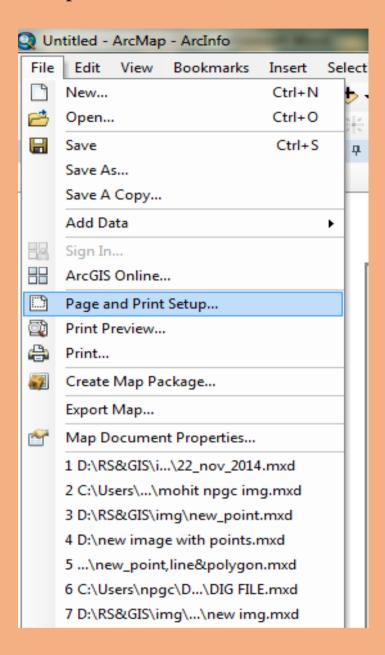

#### Page & print setup window will open

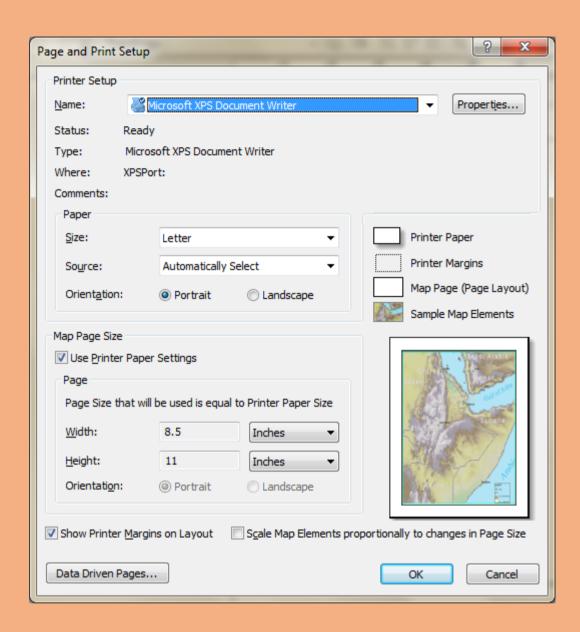

## Select paper size as your Printer—select orientation (Land Scape/Portrait)--ok

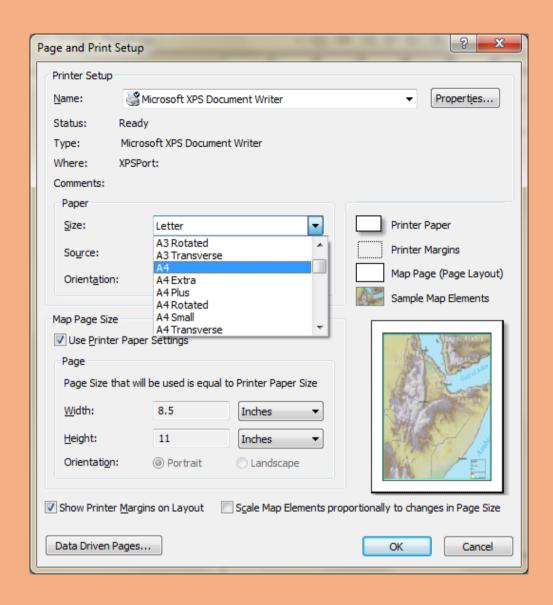

### Adjust the cursor & Border on showing Window

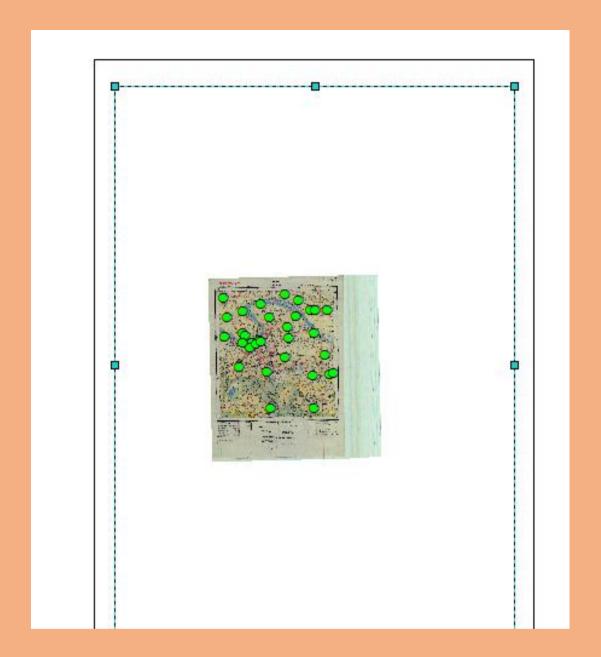

#### Map Layout window(for work on the map layout)

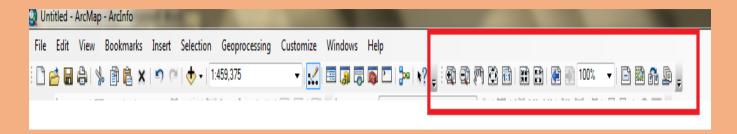

Go to Menu bar—click on insert menu –select title--Add – Heading/Title— ADJUST POSITION ON MAP LAYOUT---

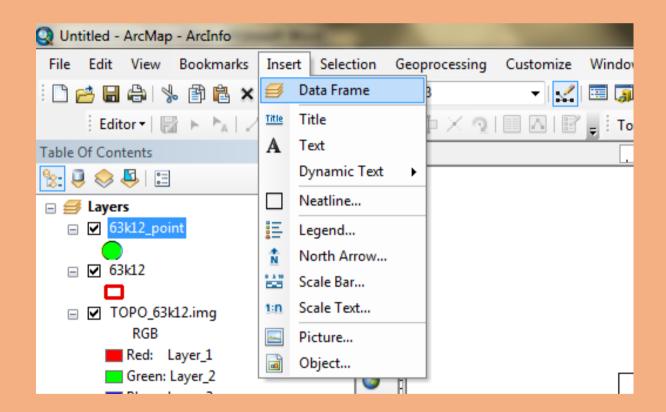

Again go to insert menu—select north arrow—adjust position on map---

Select layer frame for scale--Again go to insert menu—select scale bar—adjust position on map---

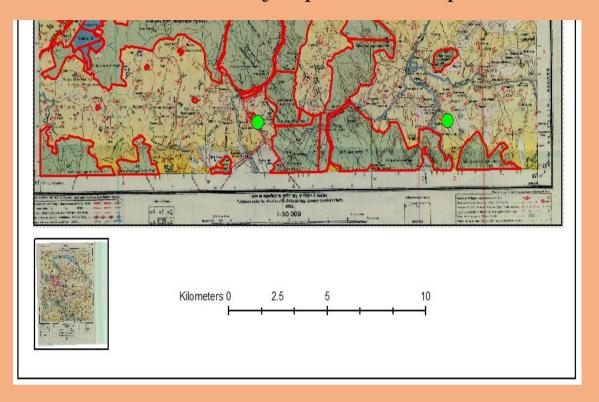

Again go to insert menu—select legend – new legend window will open—select the option ---next1---next2---next3---next4—finish--adjust position on map---

Go to file ---- select export--- export map window will open—select save as type--- jpeg/pdf--- save